# **Demo SOP for ME 571K**

Demo Mode Setup

Launch Mode Setup

## Demo Mode Setup

Step1 – Preparation

Download the Demo app to device from another Android mobile device

Step2 – In Store Installation

Demo App installation and settings

#### Demo Mode Setup – Preparation

- $\vert$ 1. Find another Android mobile device first
- 2. Tap Play Store and search [kws]
- 3. Tap [KWS Android Web Server]

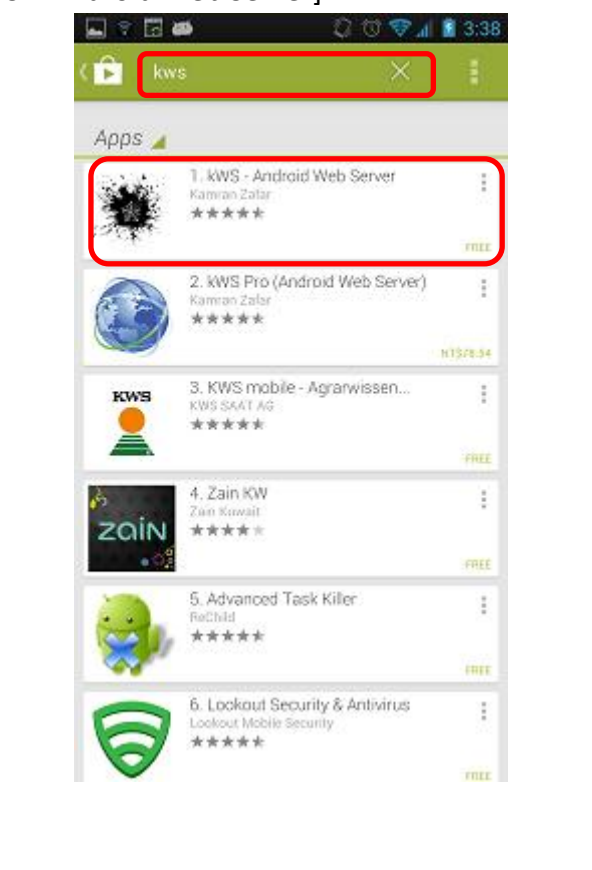

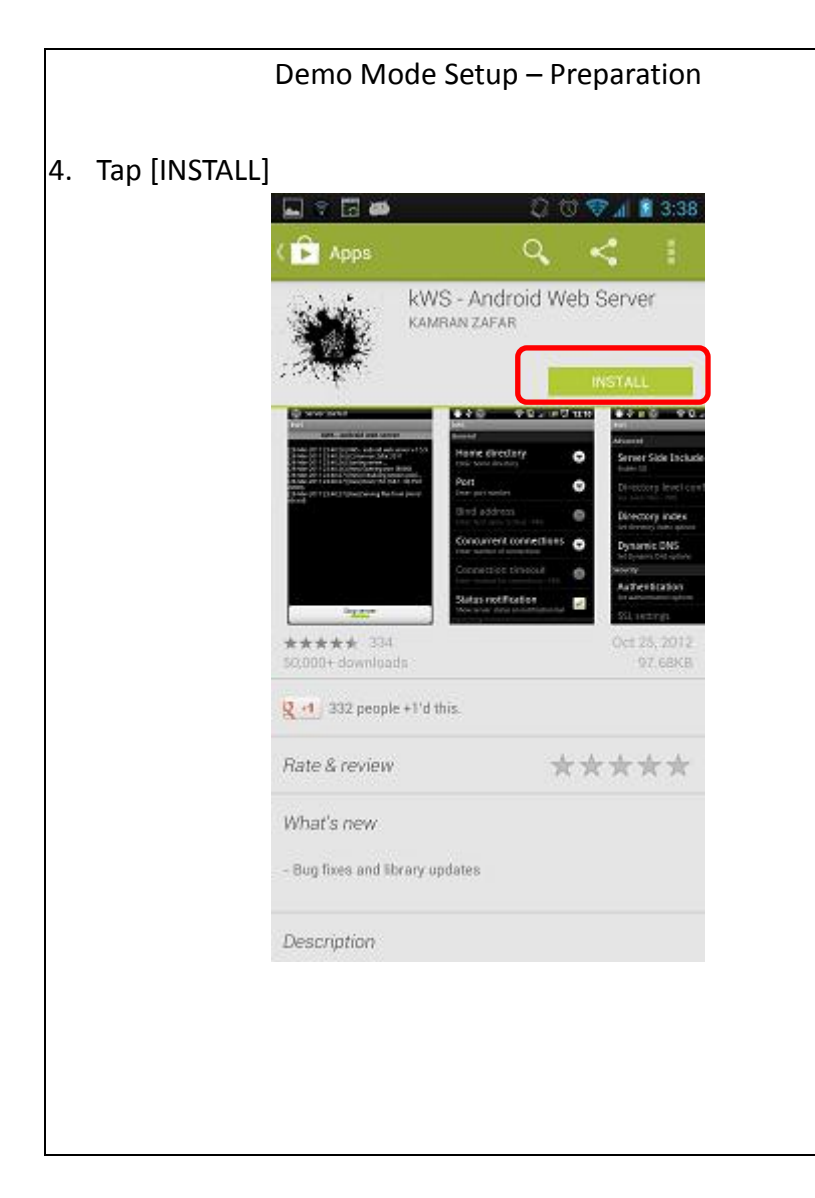

#### Demo Mode Setup – Preparation

#### 5. Tap [ACCEPT]

6. Waiting for downloading and installing

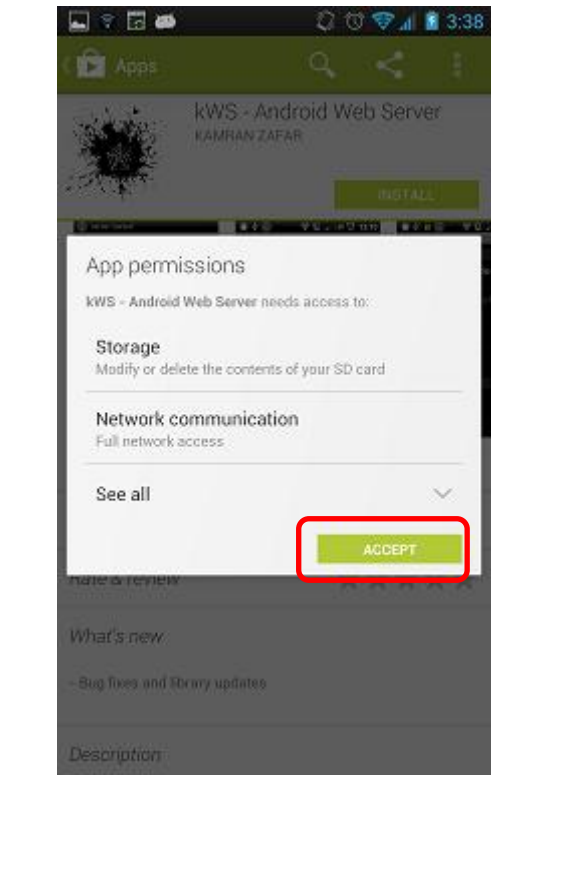

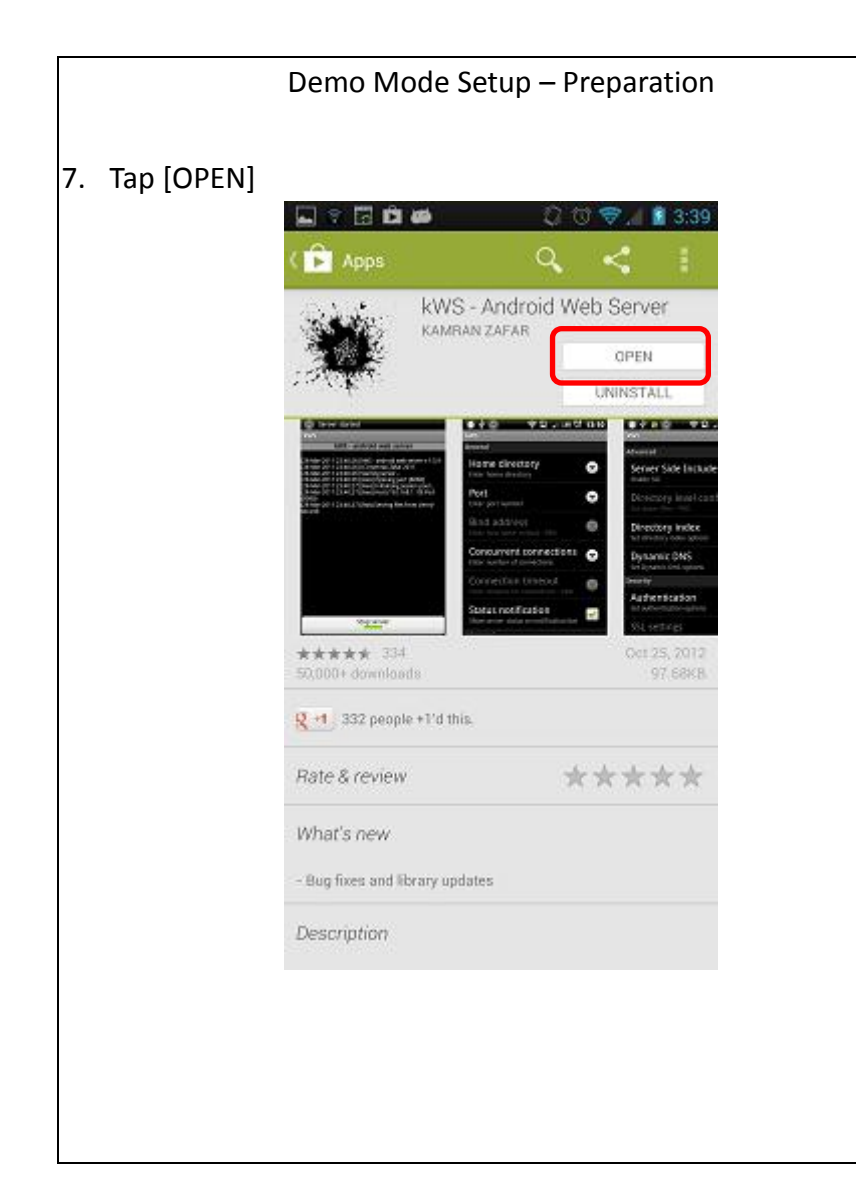

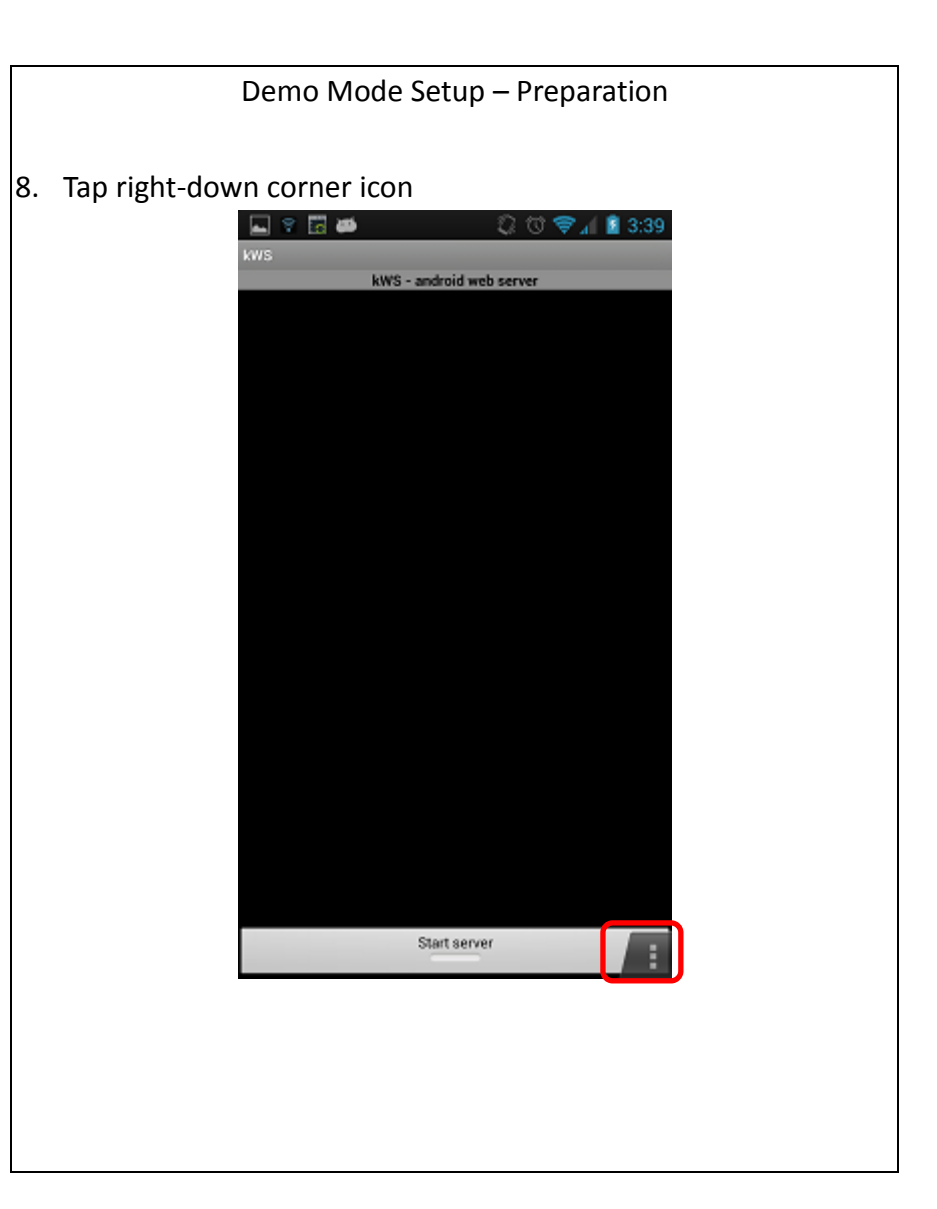

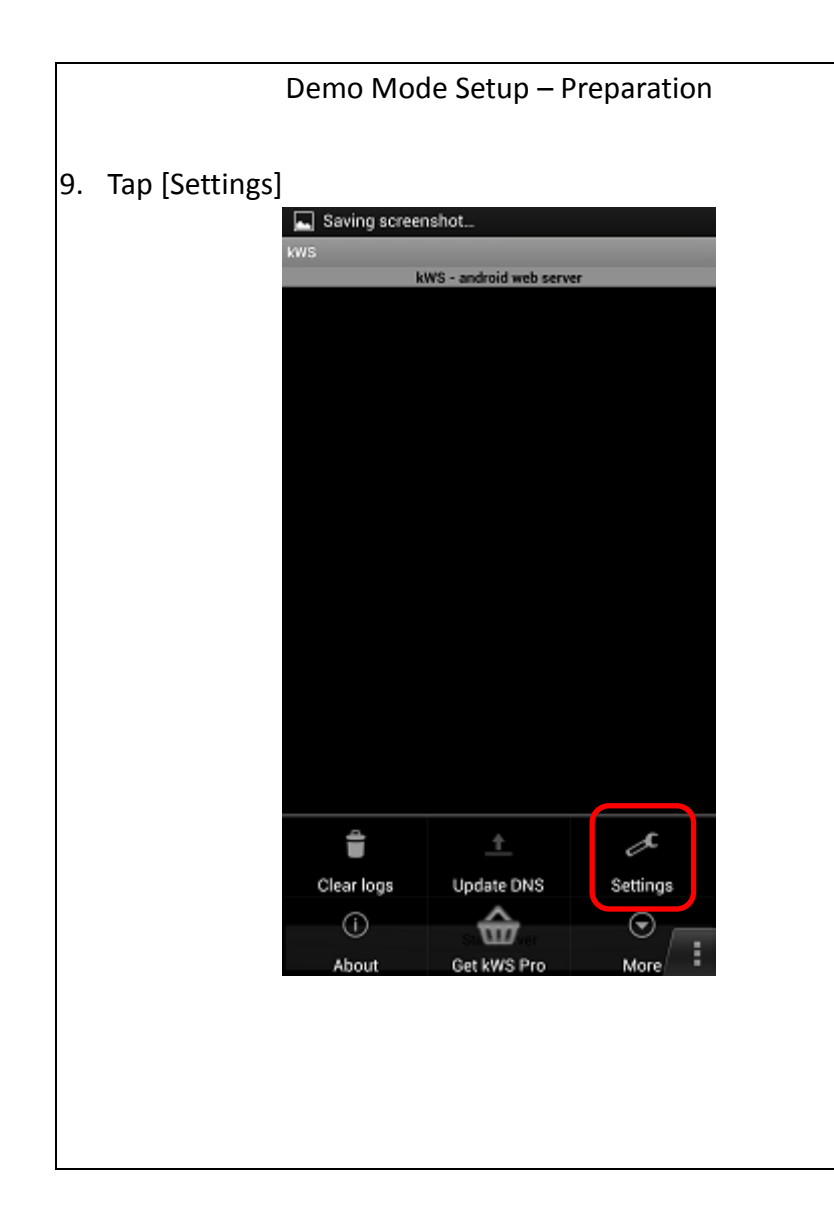

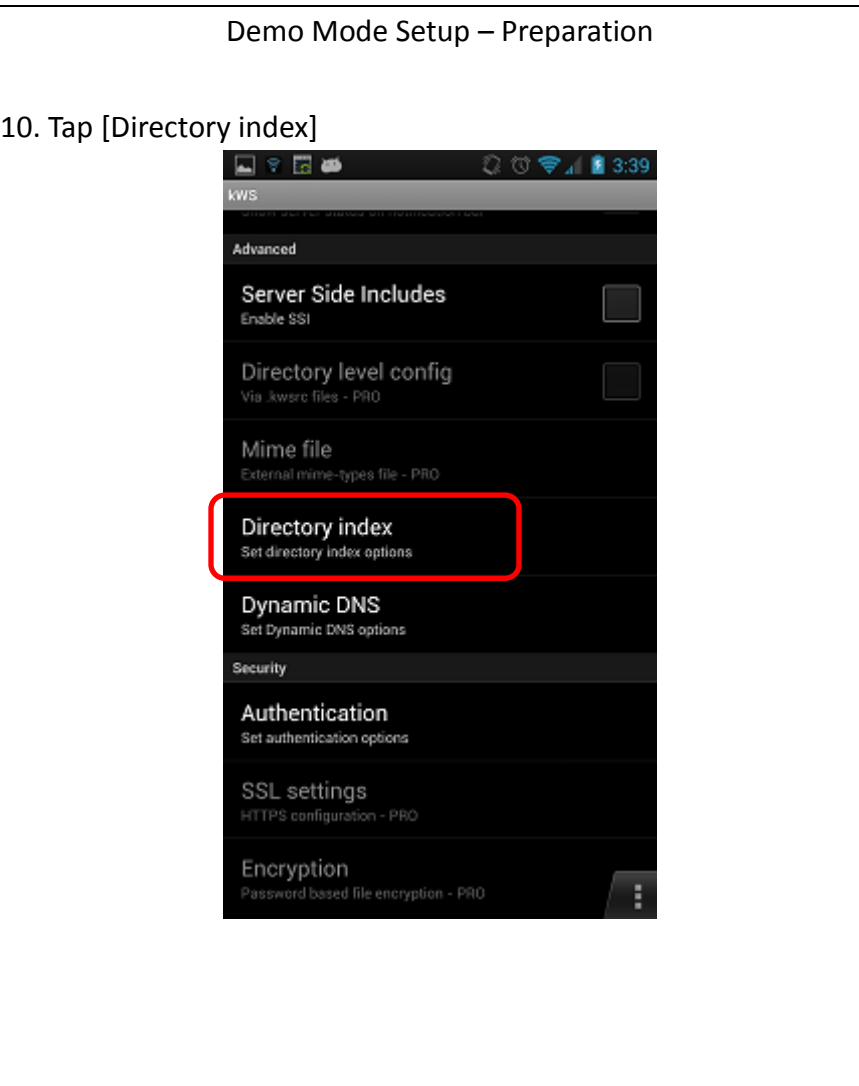

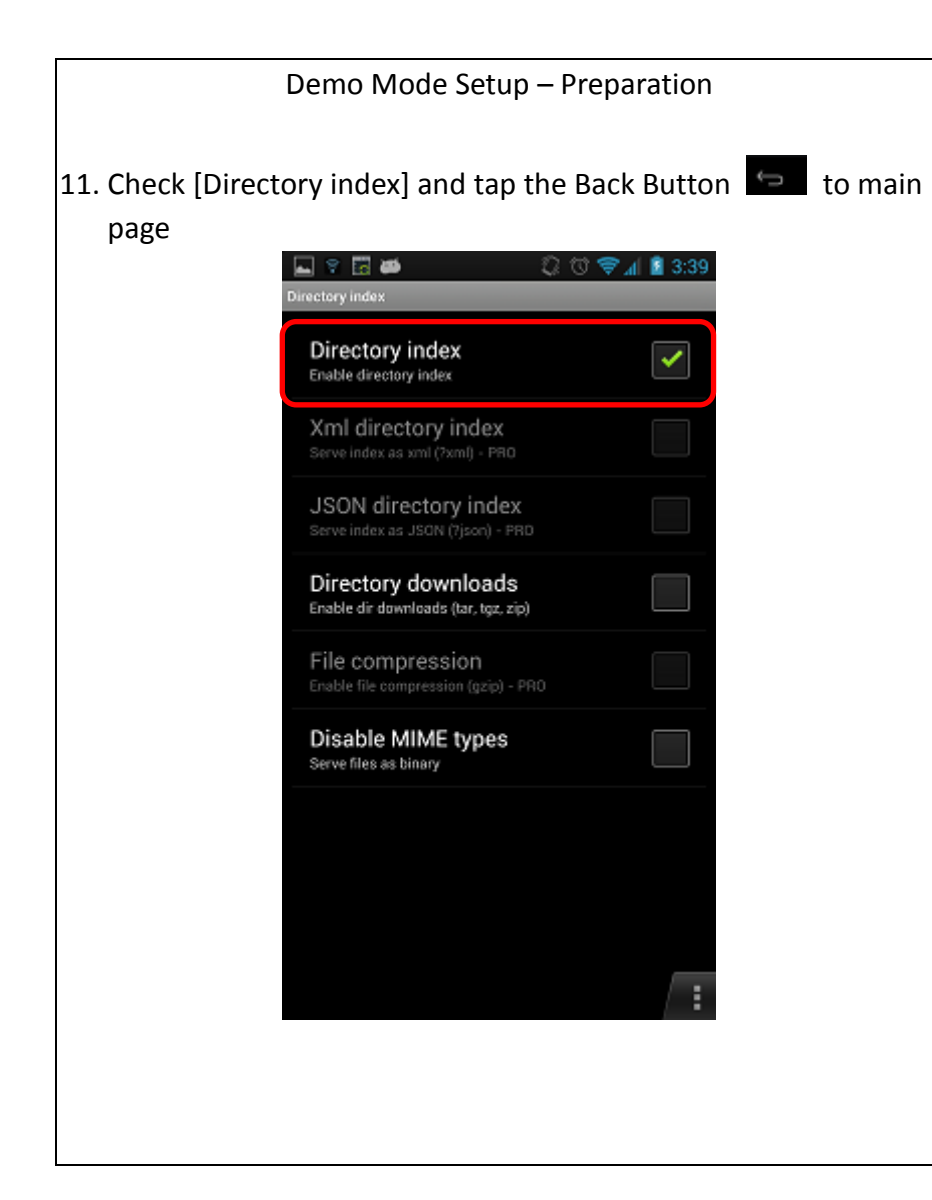

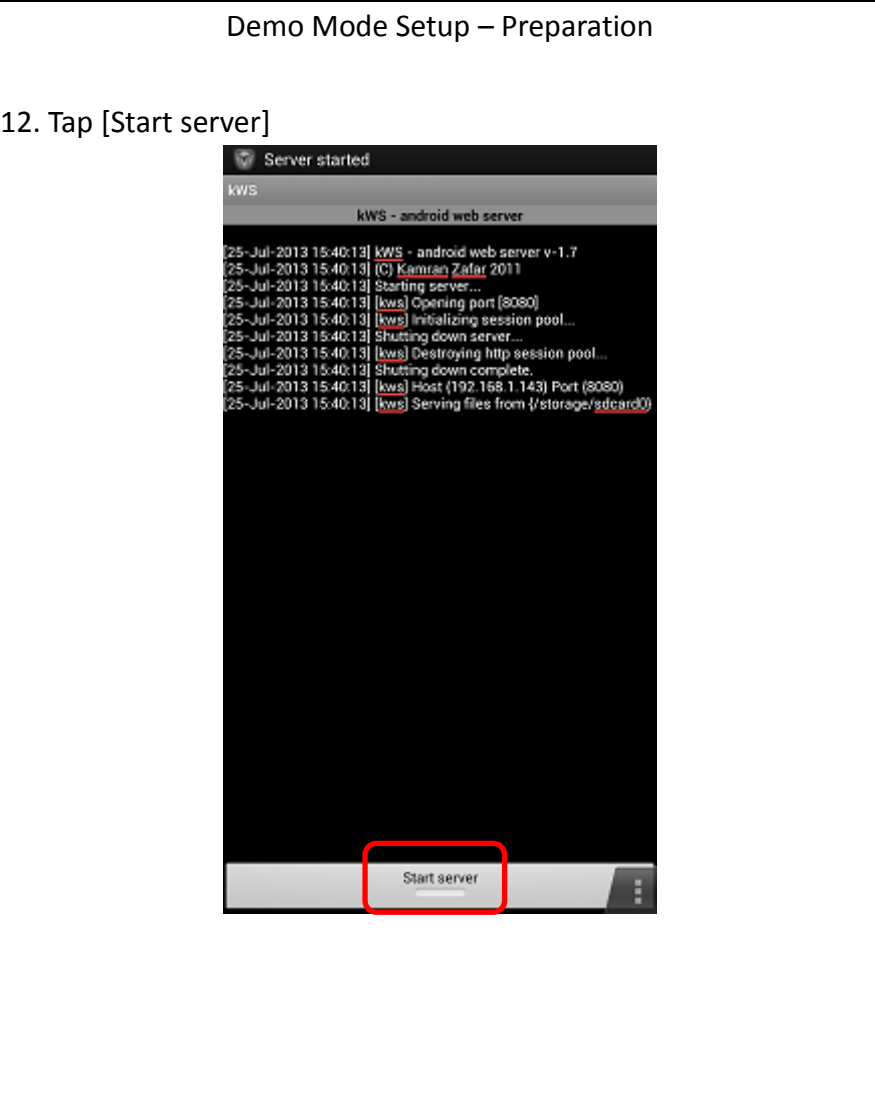

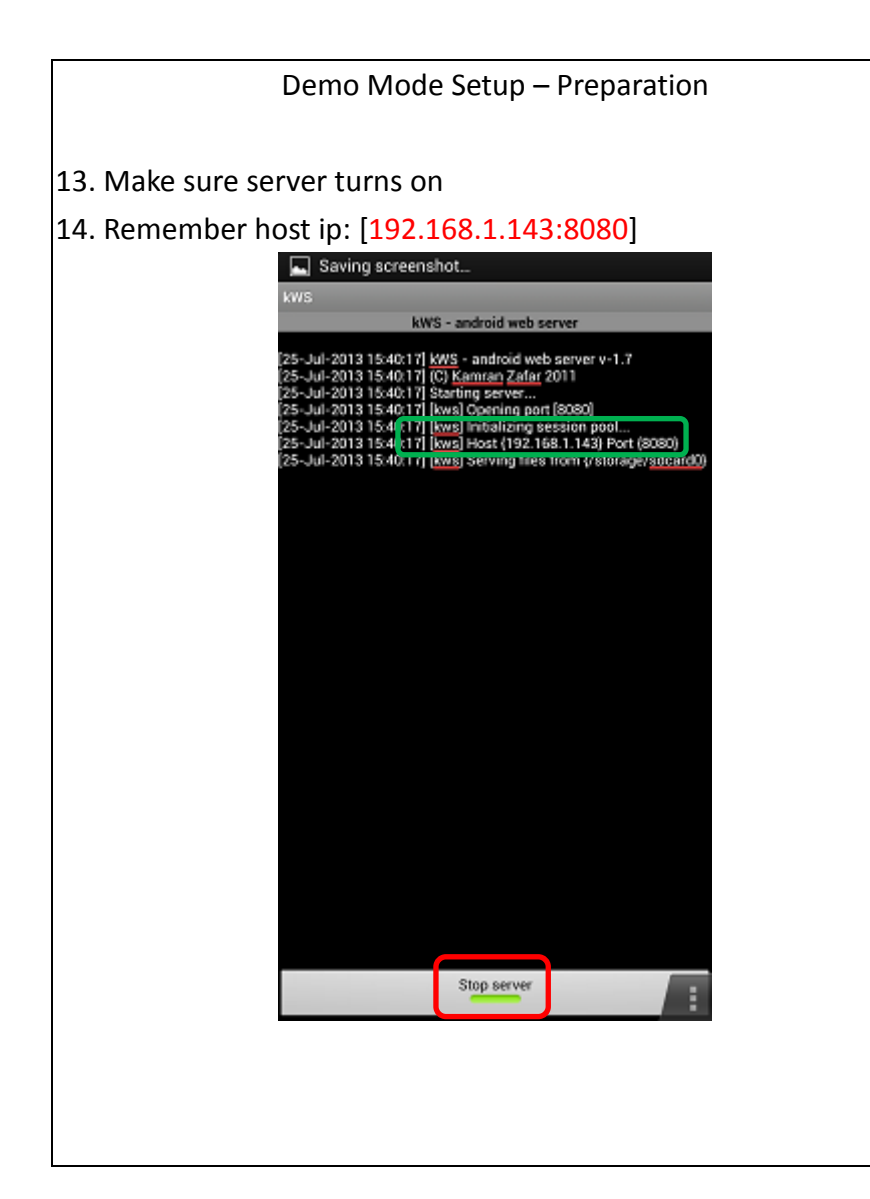

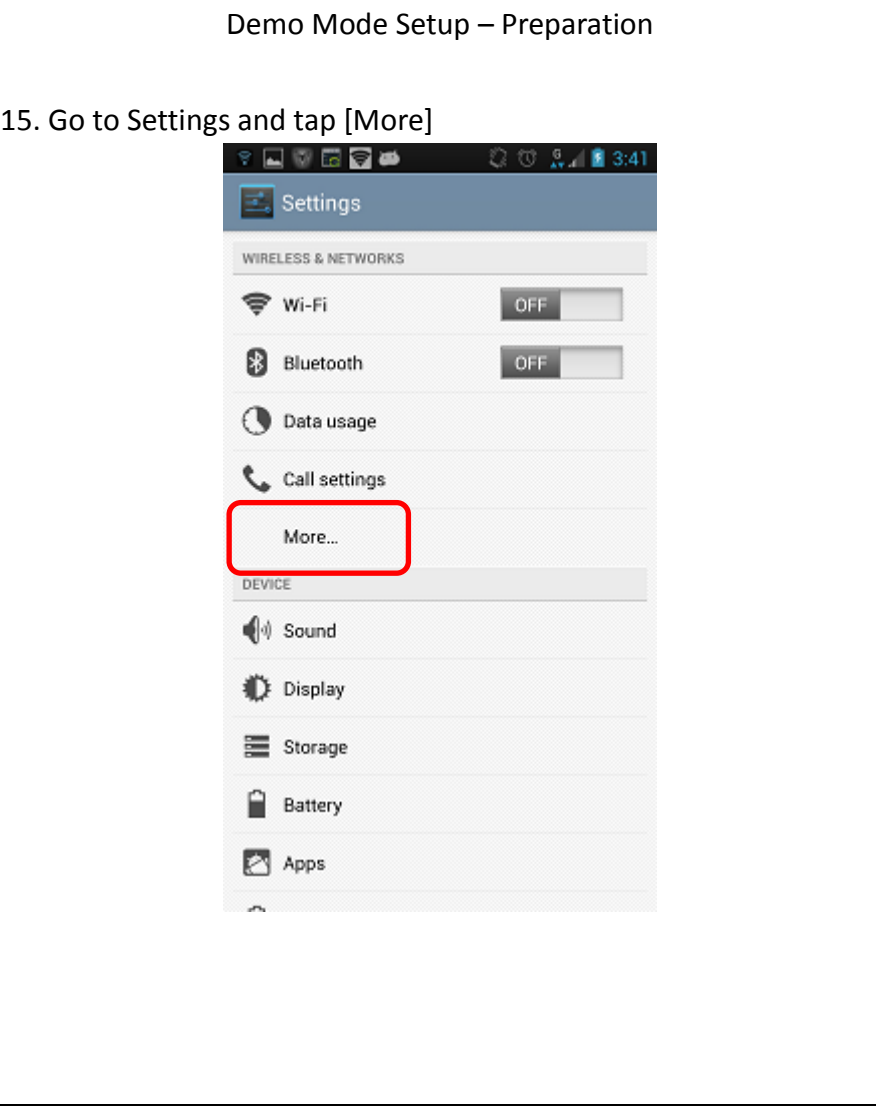

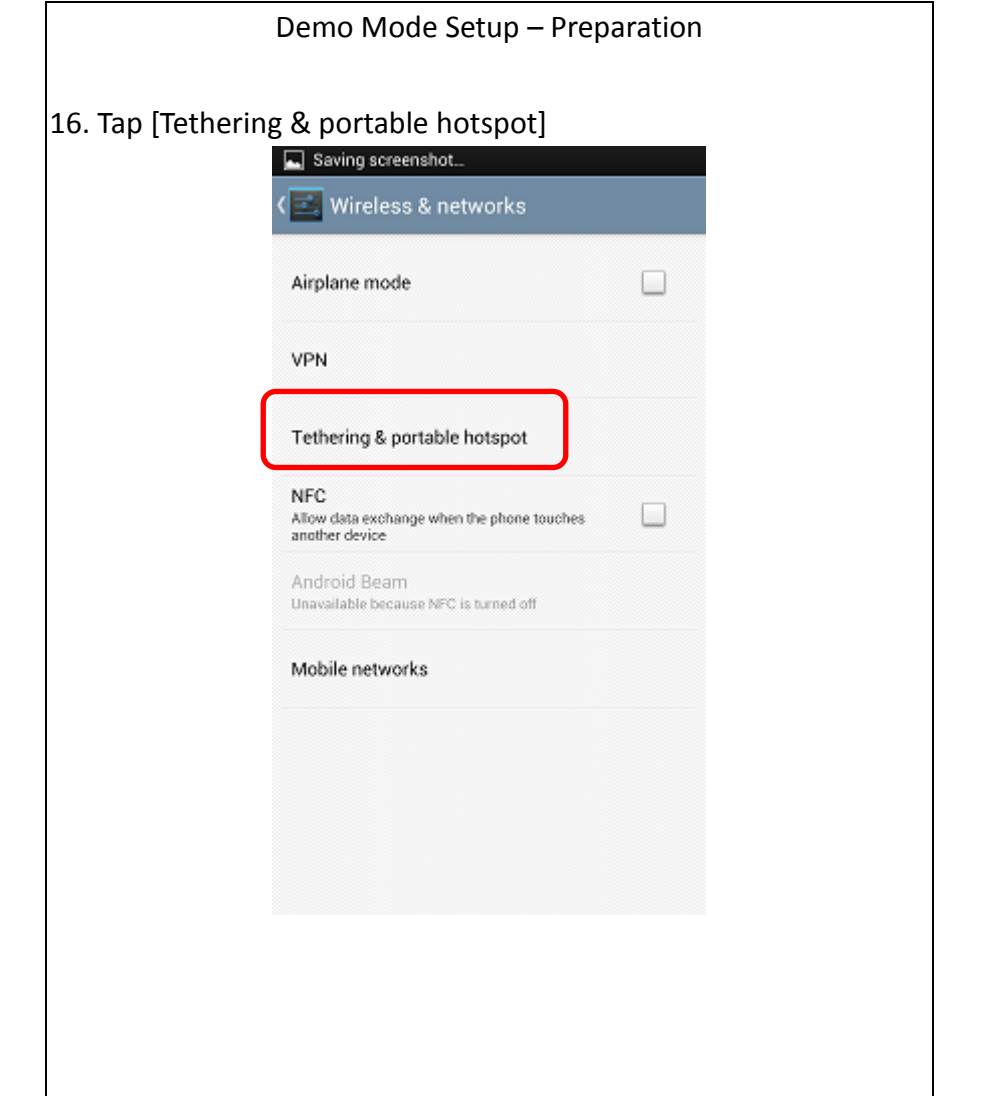

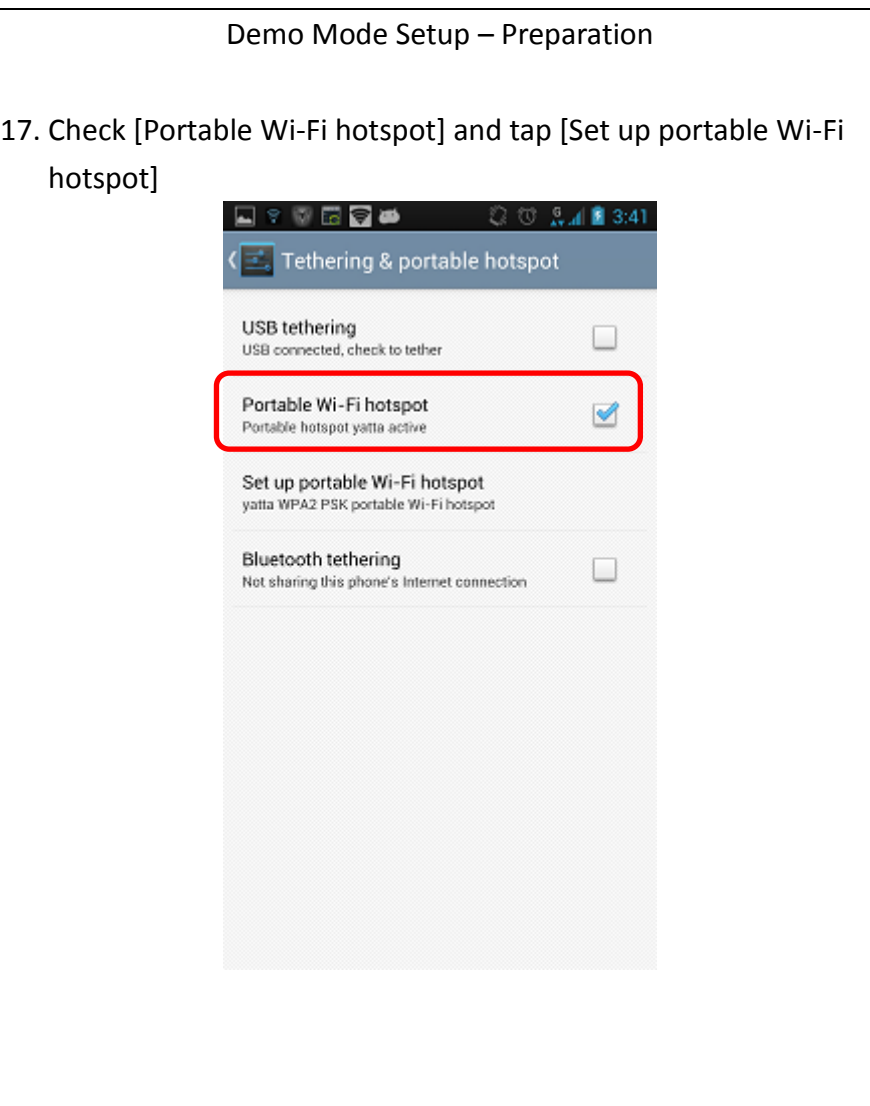

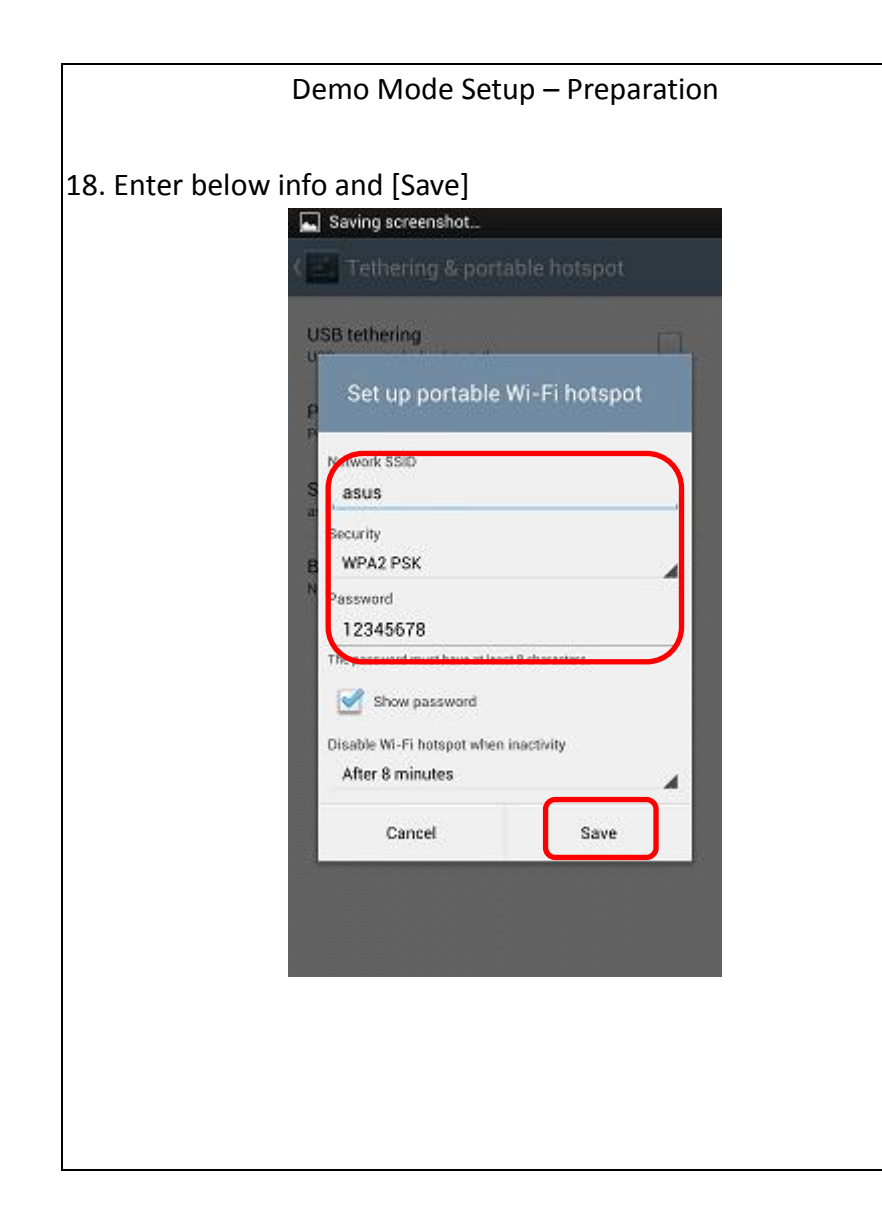

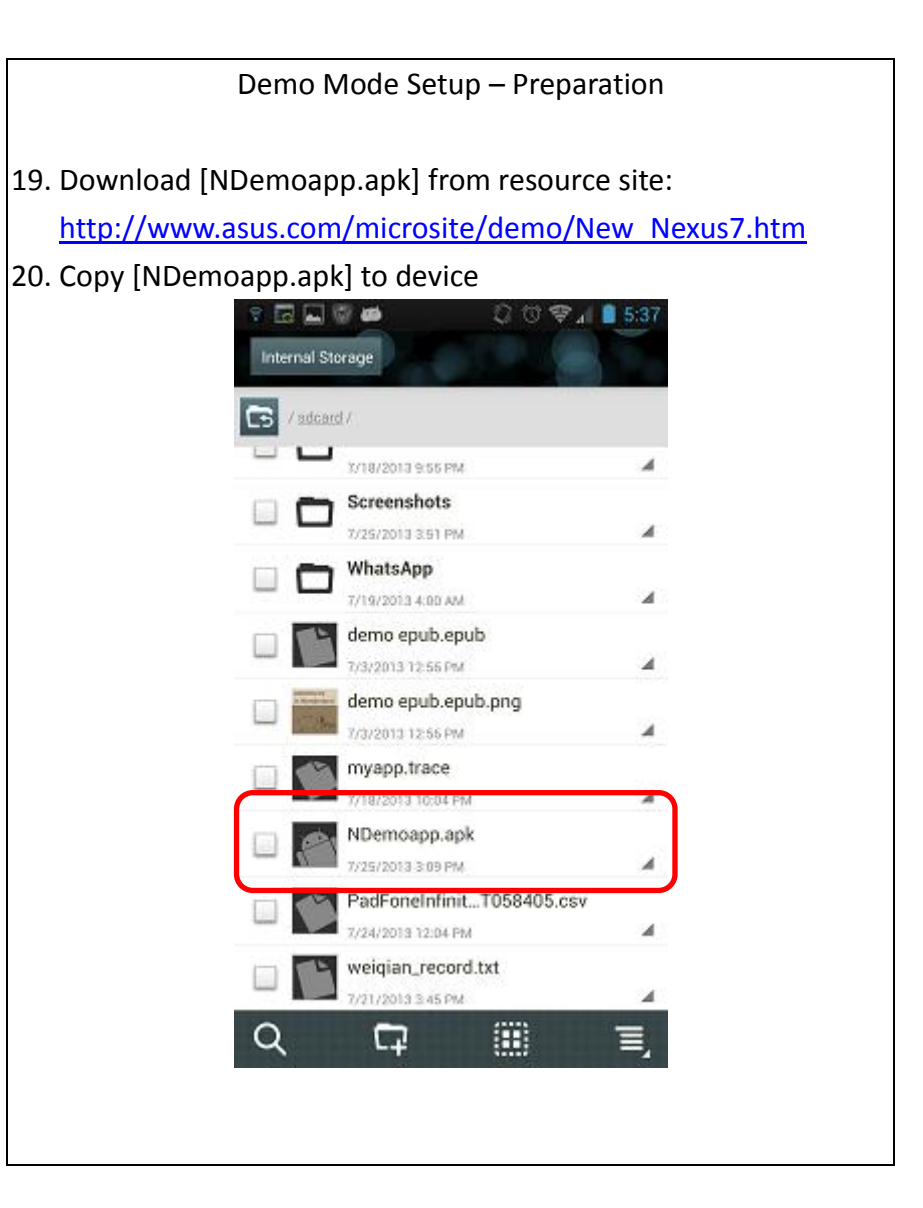

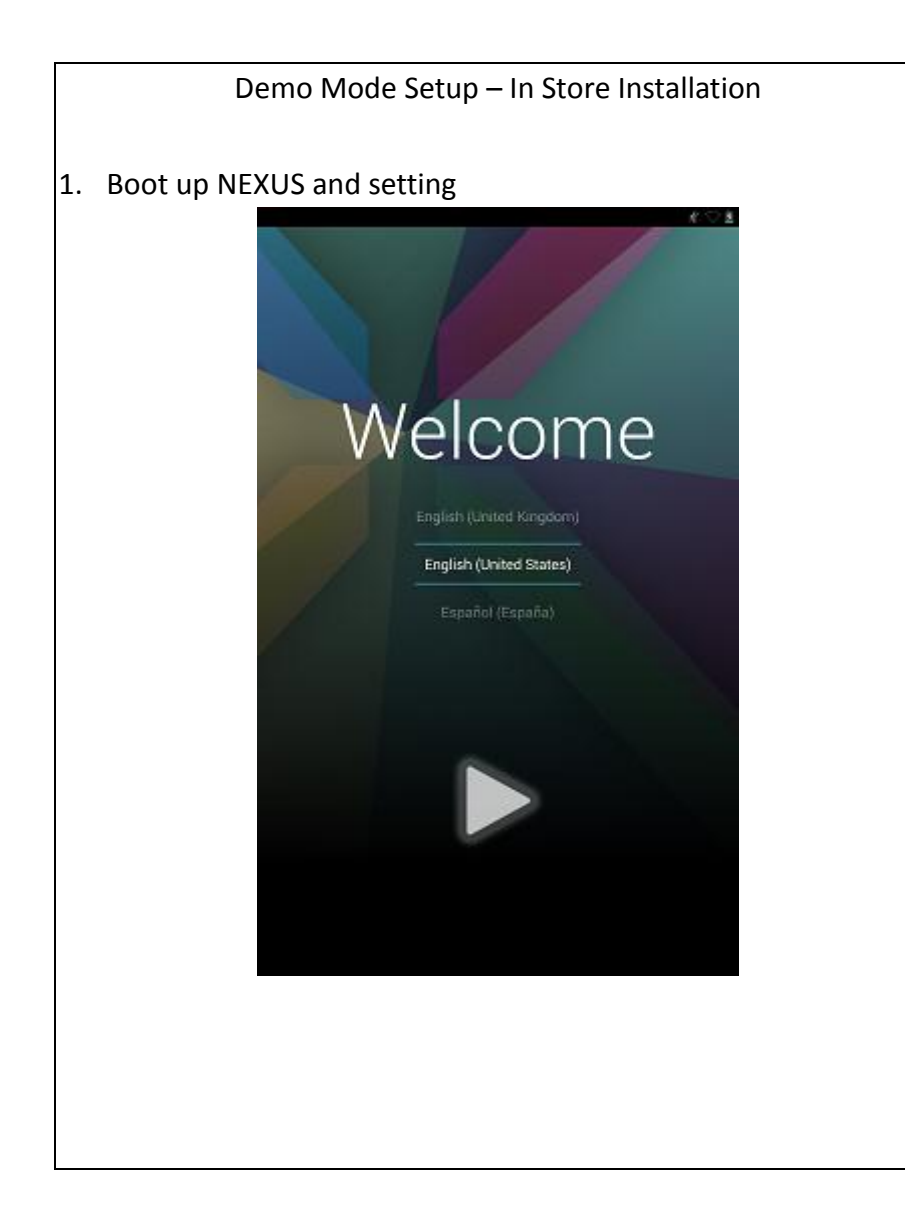

Demo Mode Setup – In Store Installation

2. Go to App List, tap [Settings] and tap [Wi-Fi]

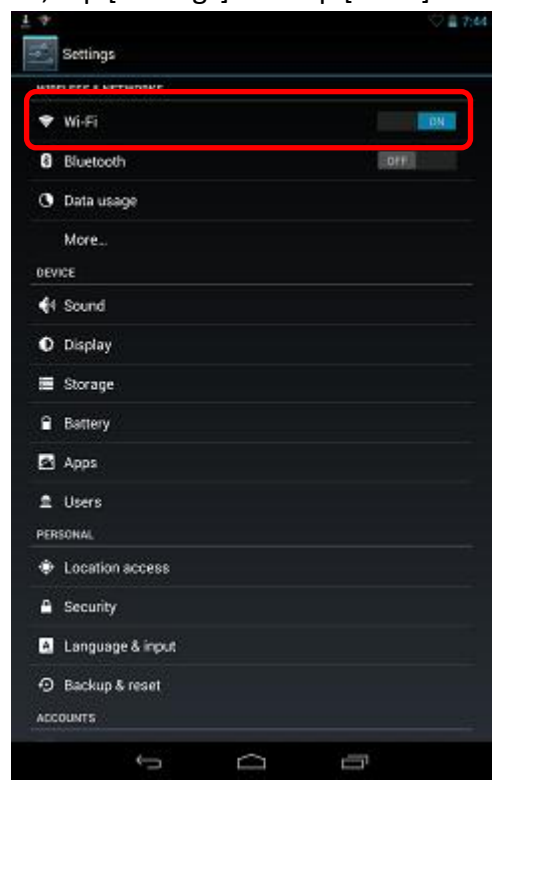

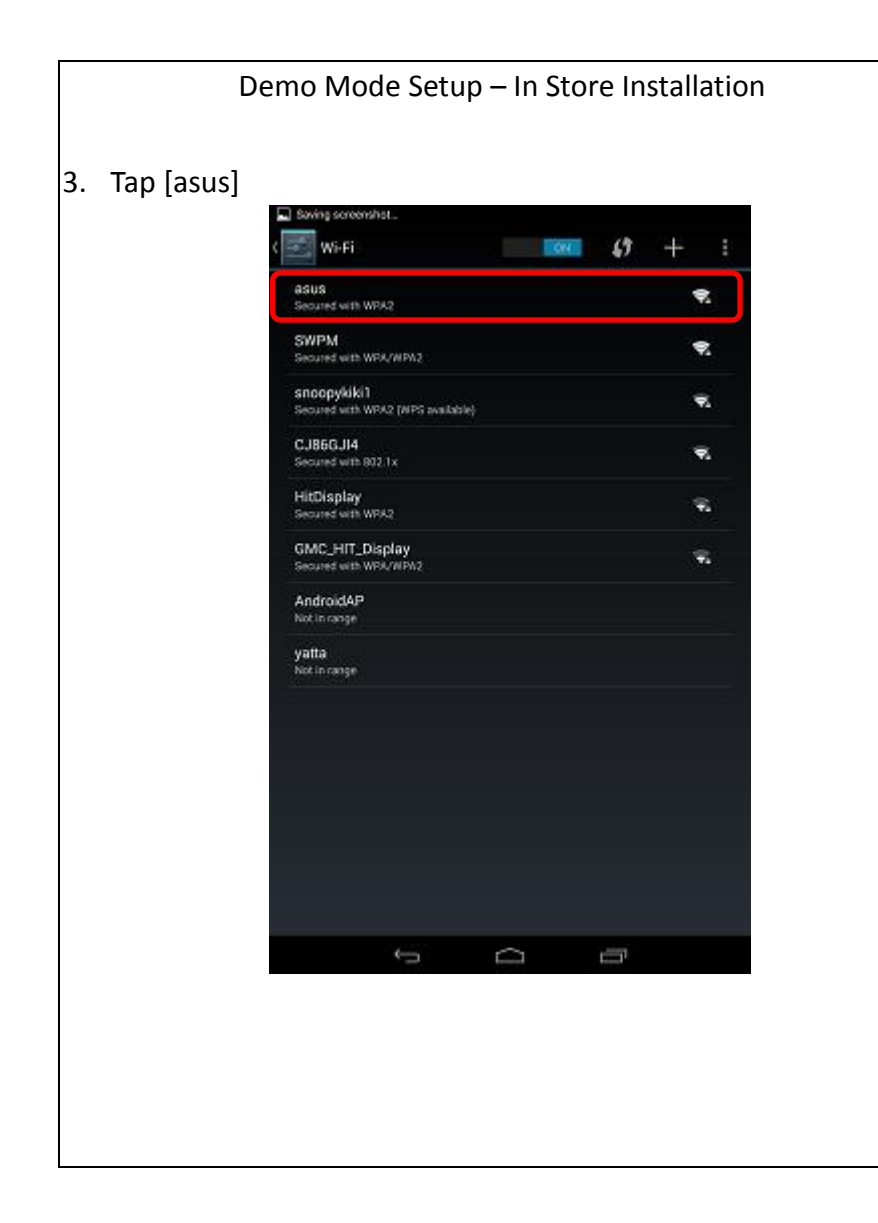

#### Demo Mode Setup – In Store Installation 4. Enter [Password:  $12345678$ ] and select [Connect] Wi-Fi  $\mathcal{Q}_i$ Signal strength Excellent Security **WPA2 PSK** Password 12345678 Show password Show advanced cotions Cancel Connect  $\bullet$ n  $\mathbf{u}$  $\bullet$  $\mathbf{p}$  $\bullet$  $\mathbf{q}$ w п y  $\mathbf{a}$ d Done s o  $\hat{\mathbf{v}}$  $\mathbf{b}$  $\mathbf{n}$  $m$  $\hat{v}$  $\mathbf{z}$  $\mathbf{x}$  $\mathbf{c}$  $\mathbf{v}$  $_{7123}$   $\pm$  $\overline{1}$  $\Box$ Ū  $\backsim$

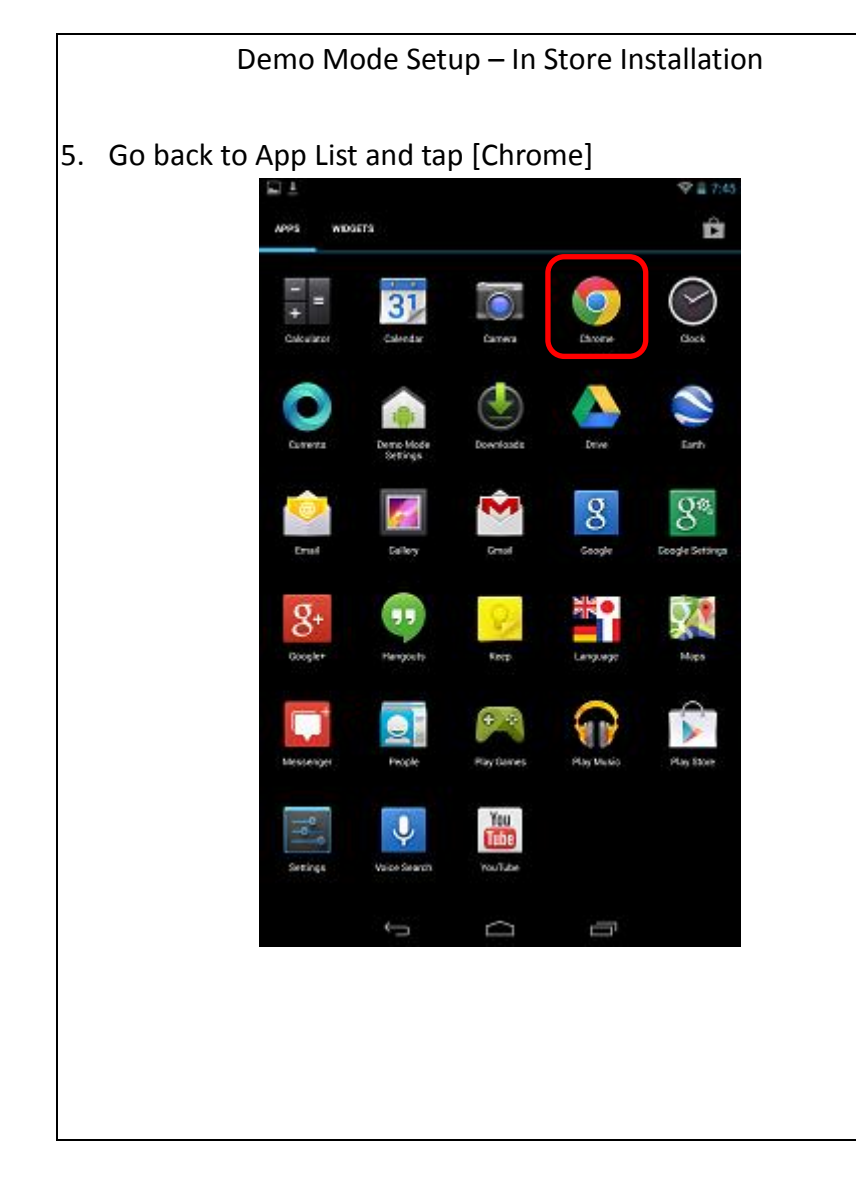

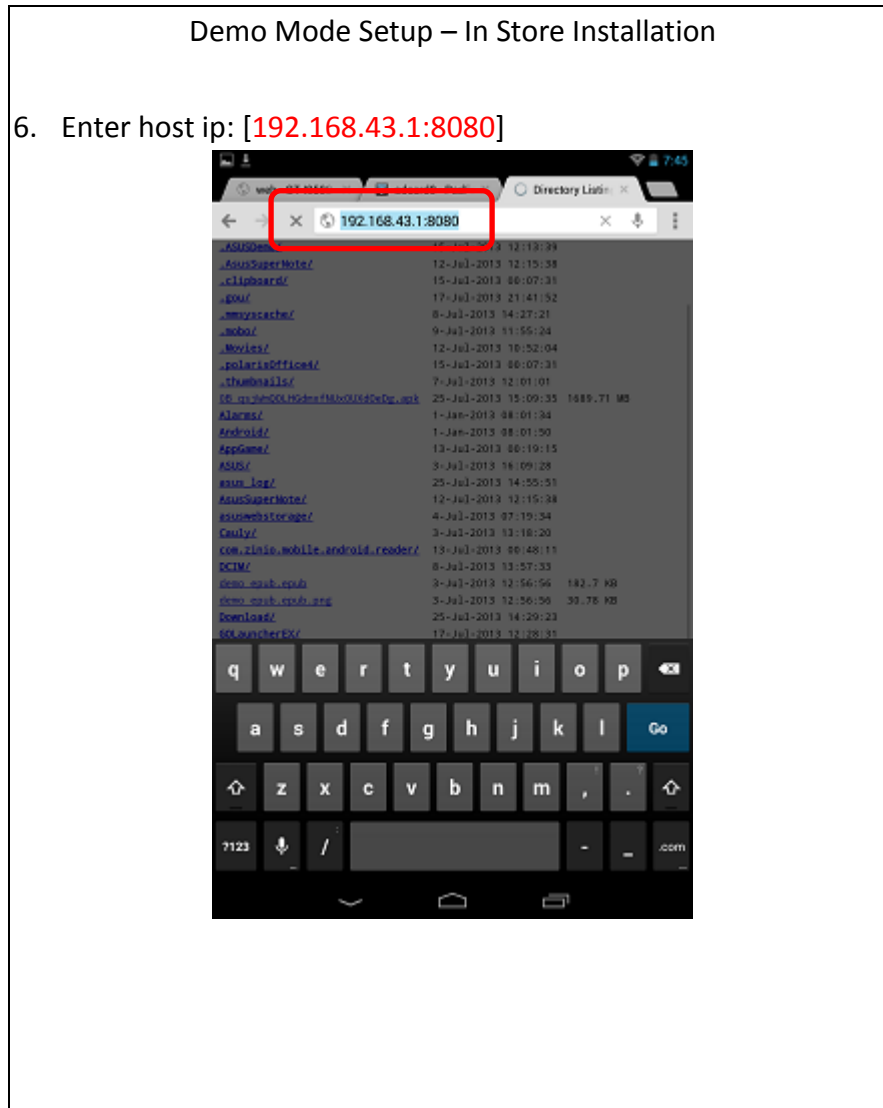

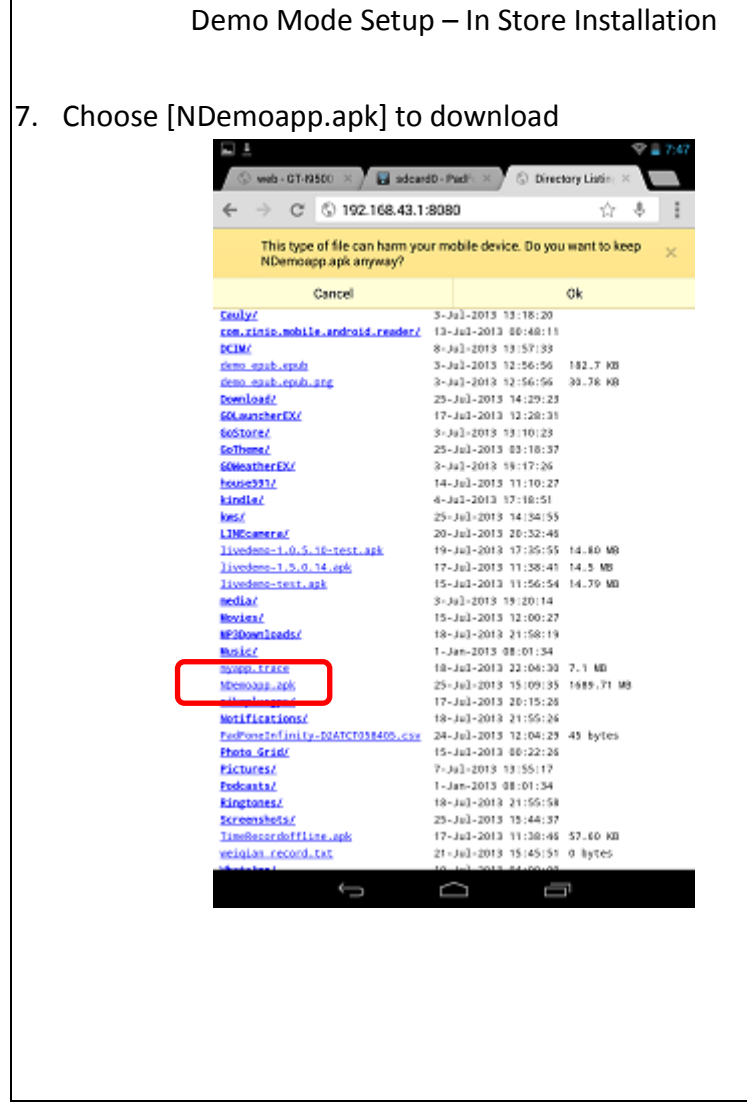

Demo Mode Setup – In Store Installation

- 8. Waiting for download complete about 10 mins
- 9. And tap [NDemoapp.apk]

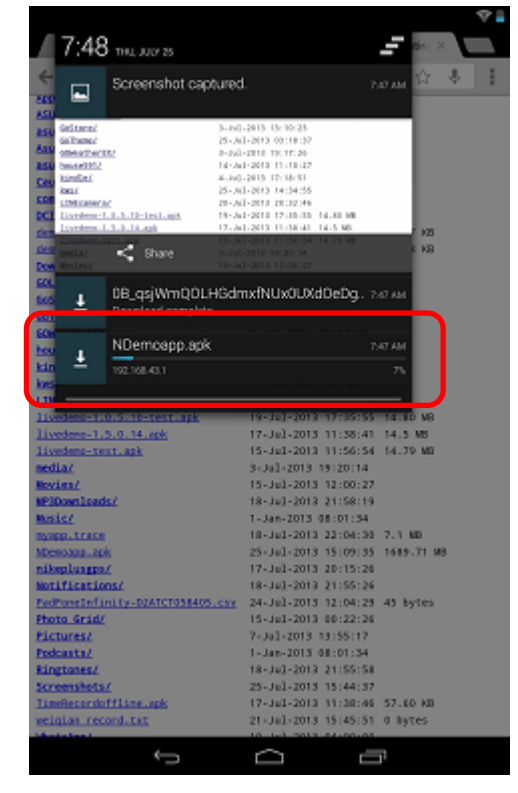

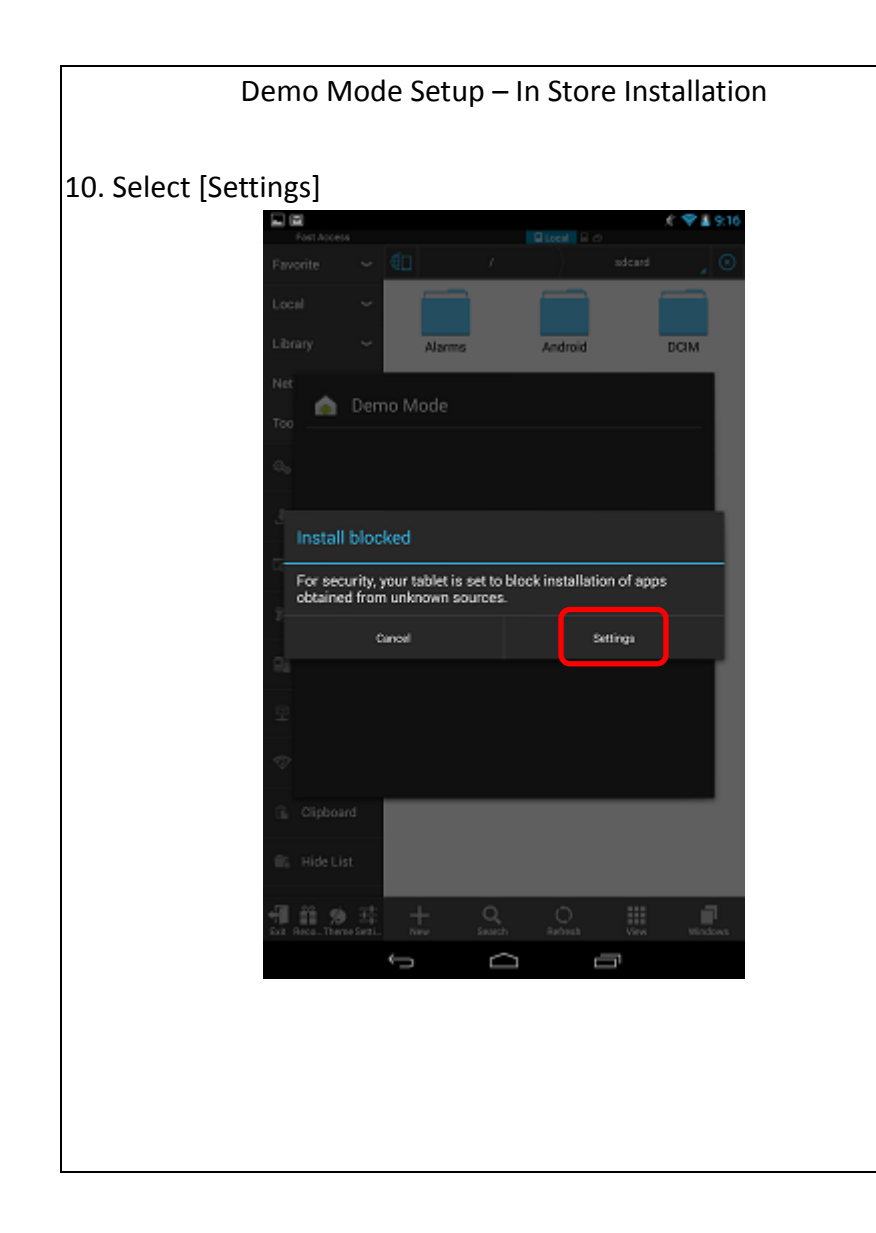

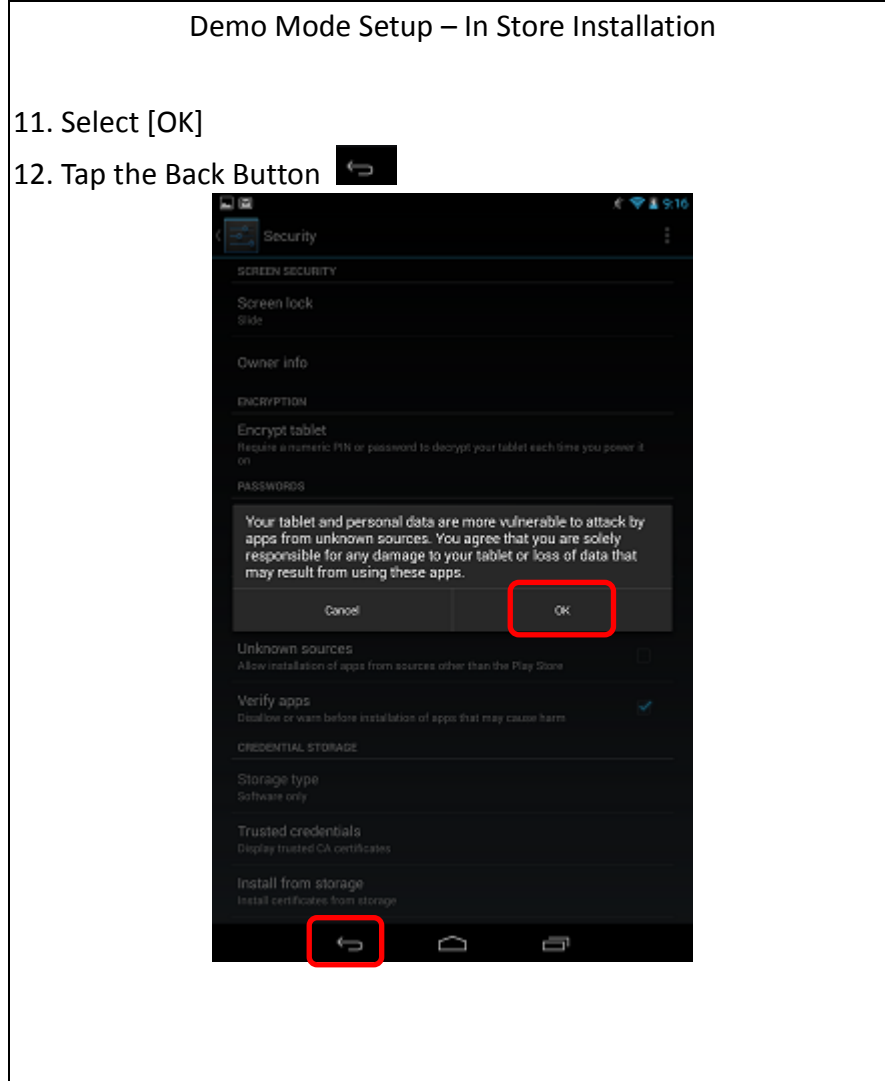

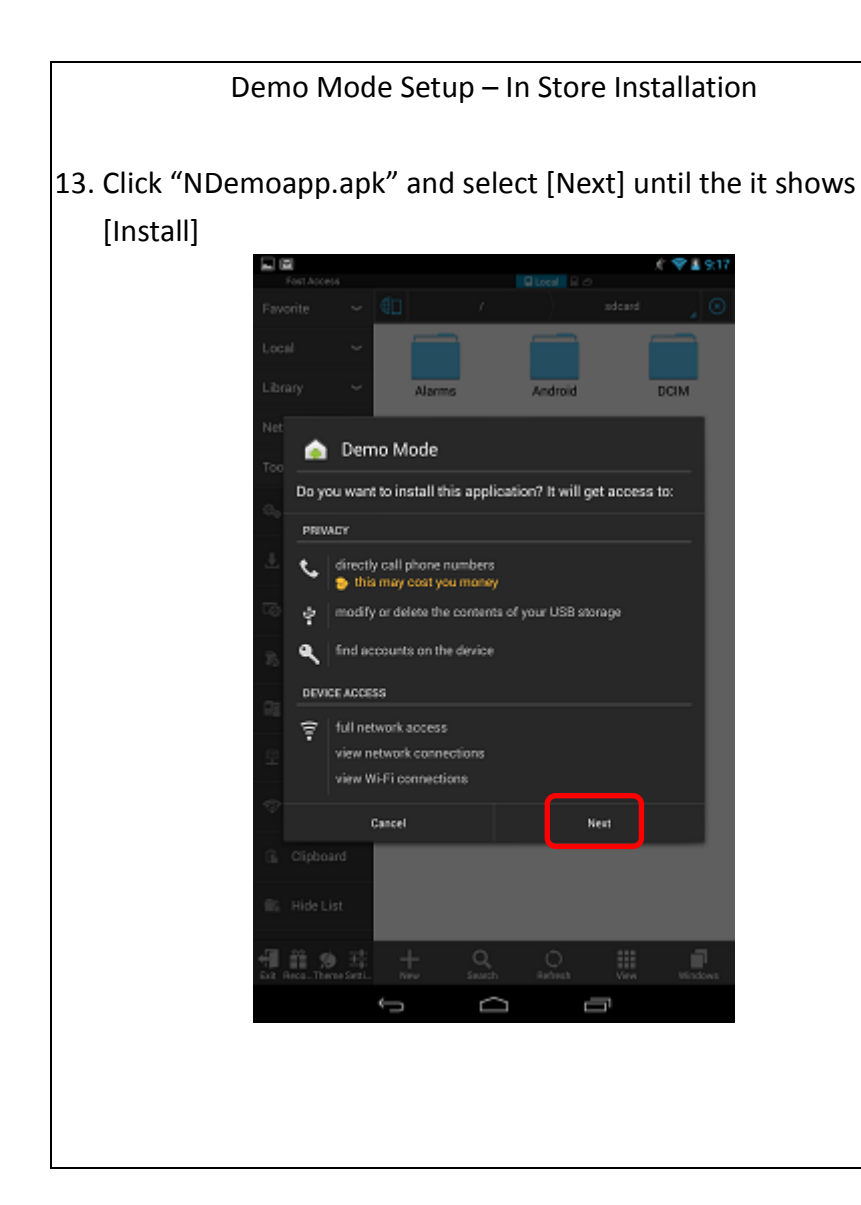

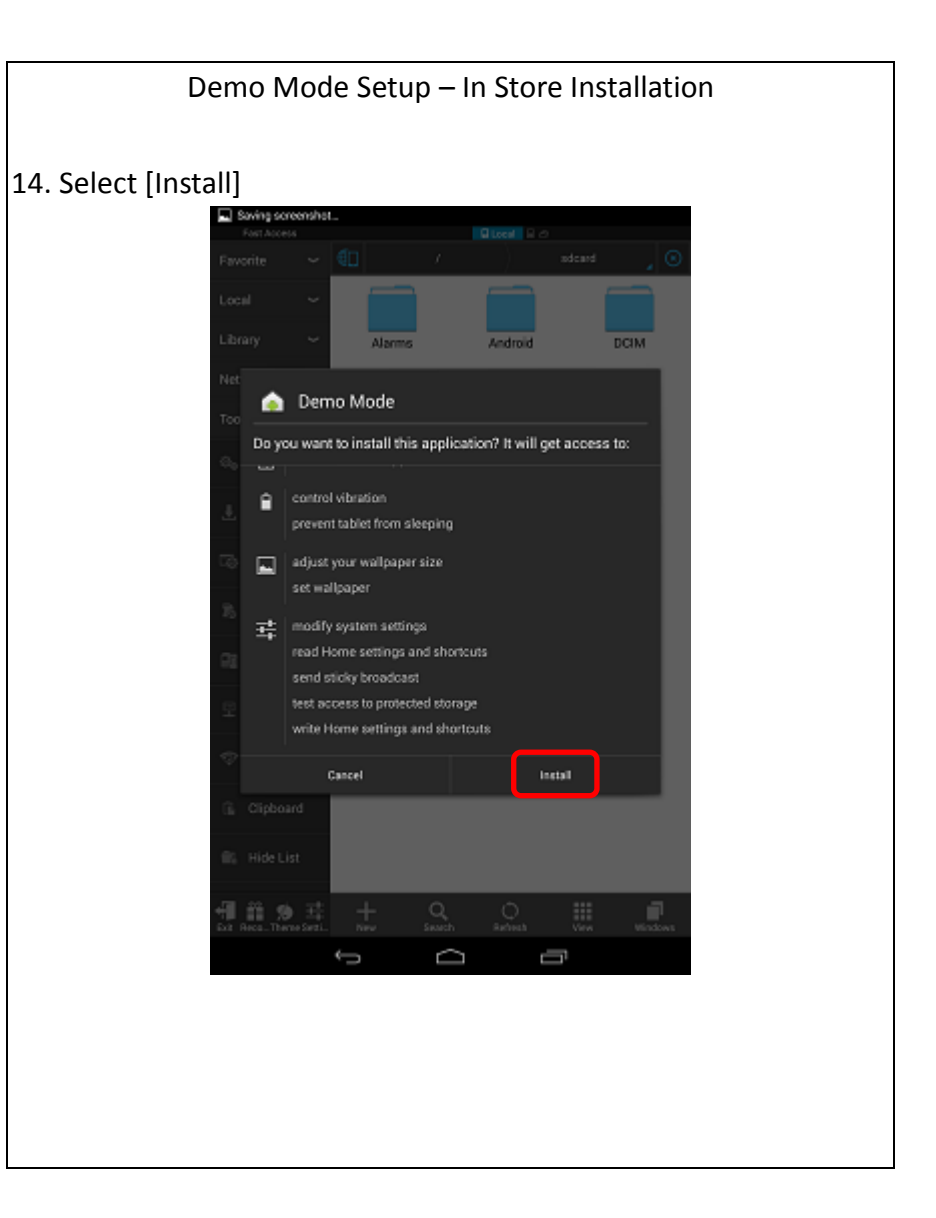

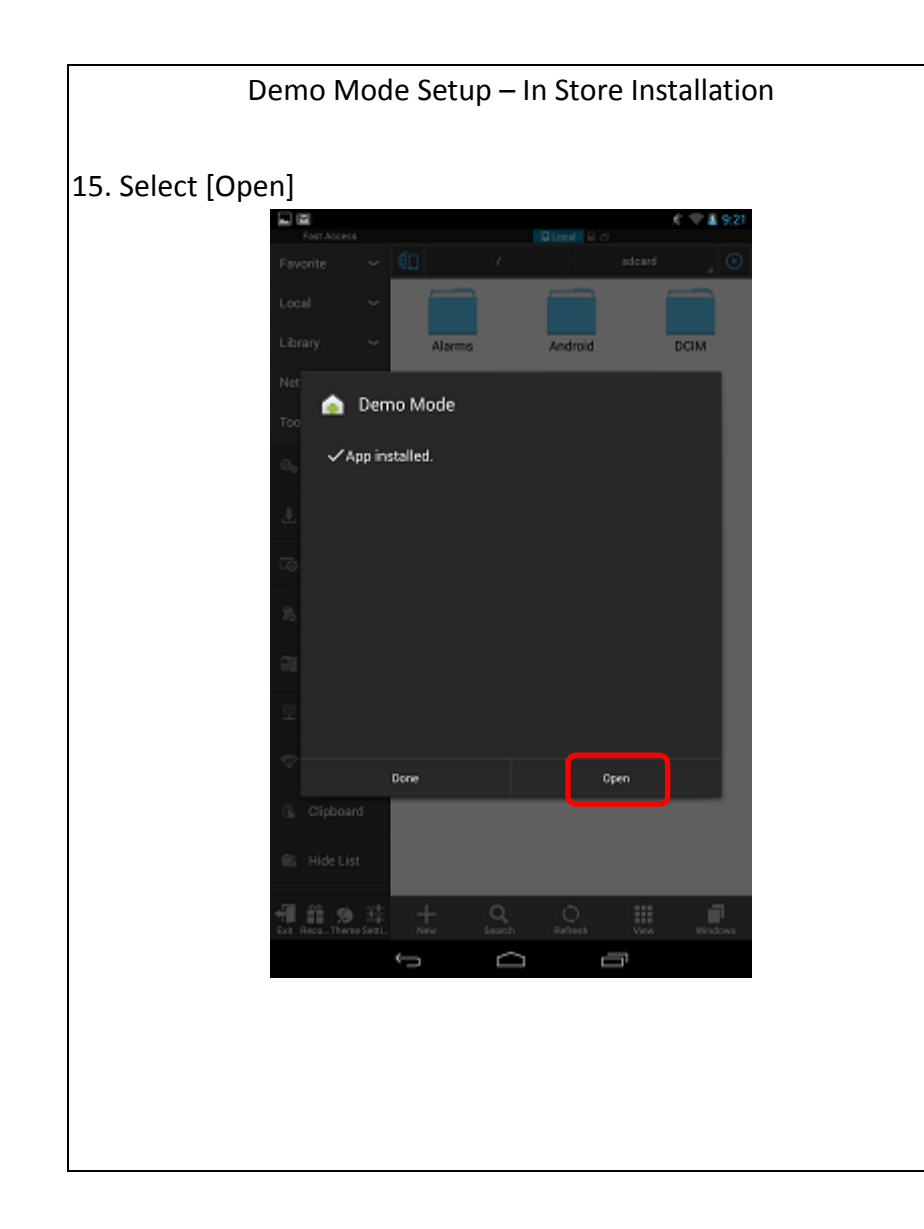

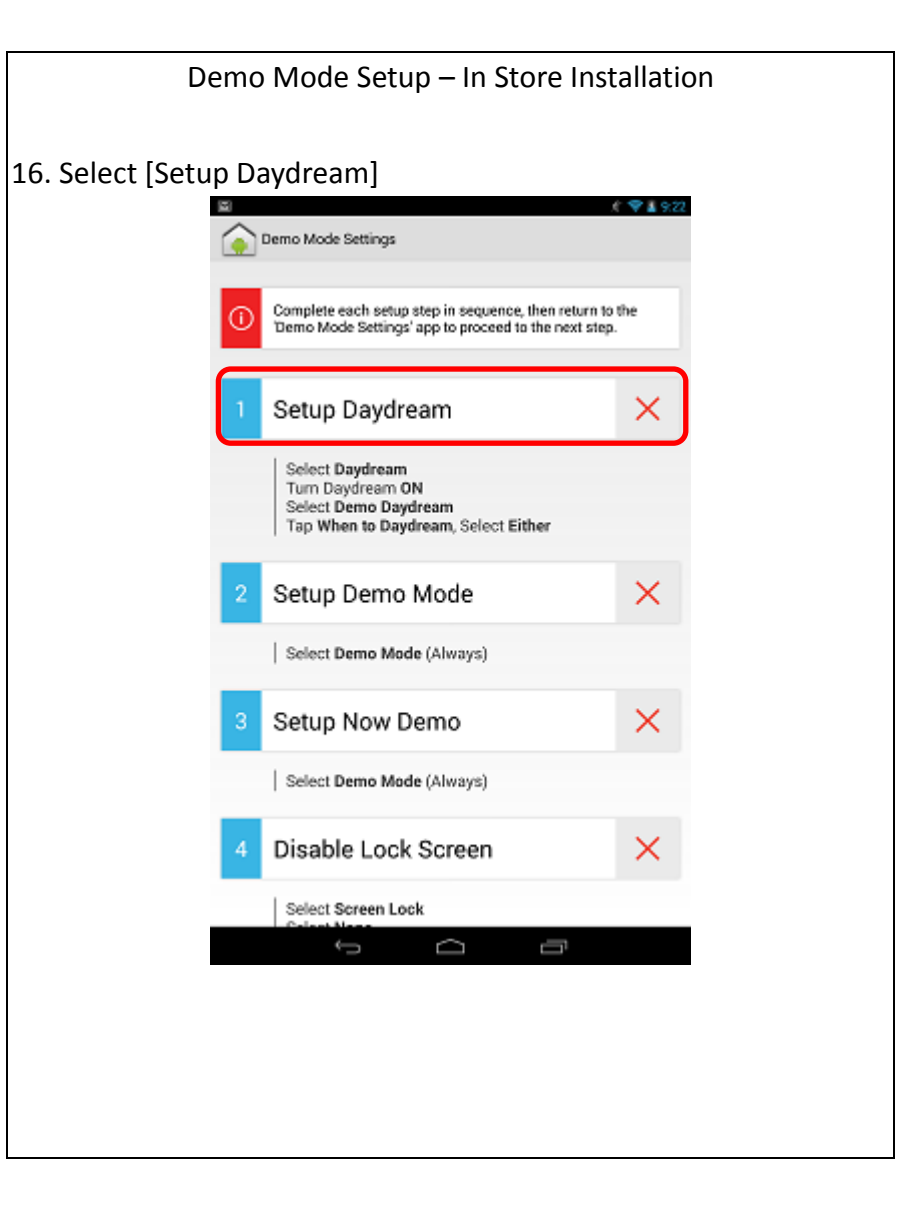

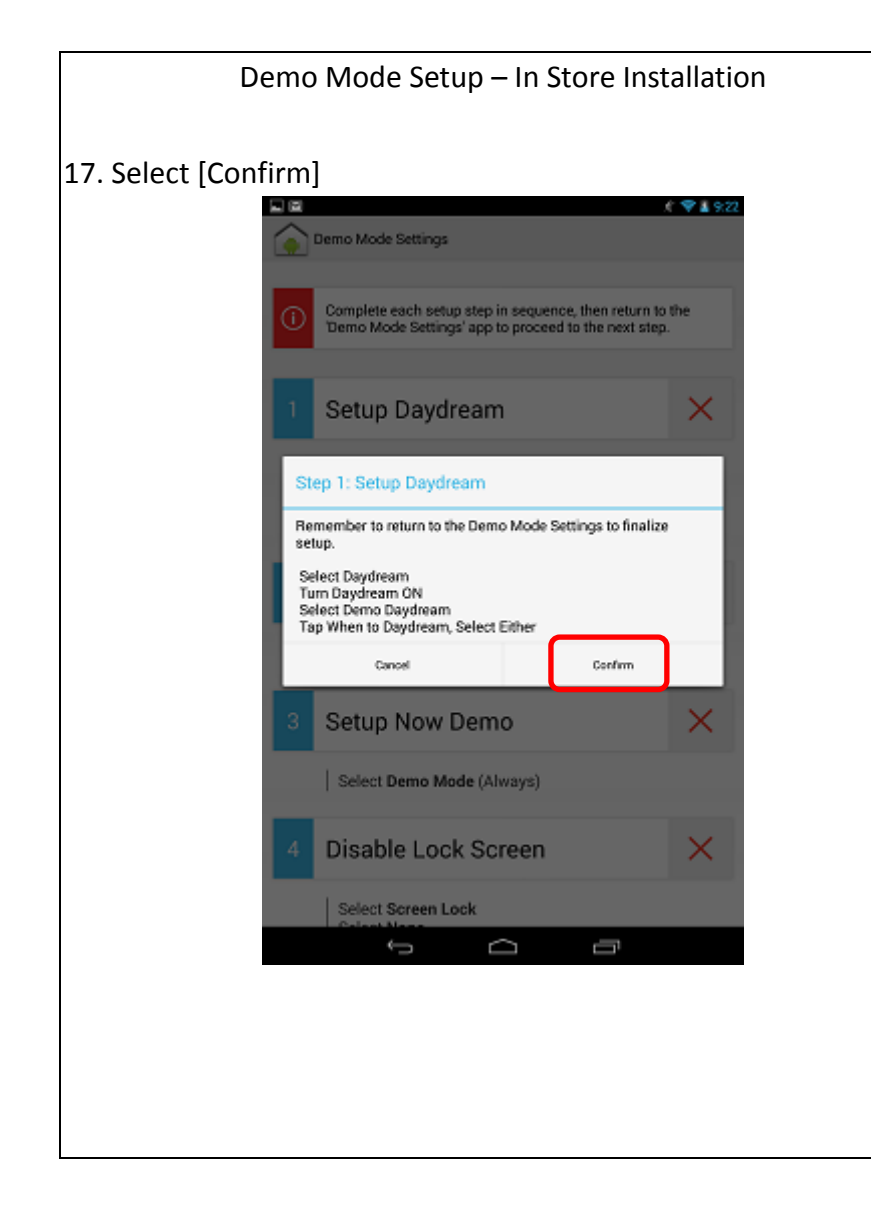

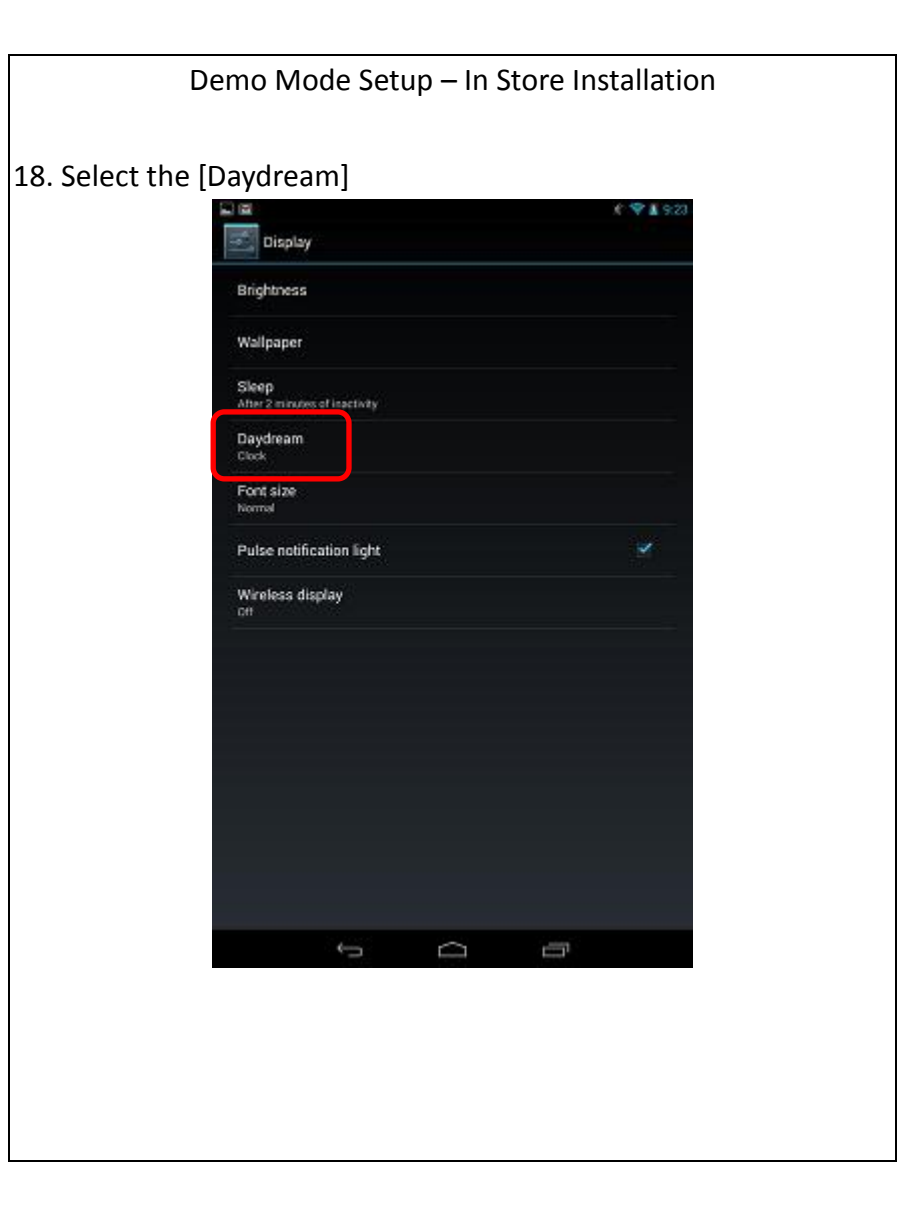

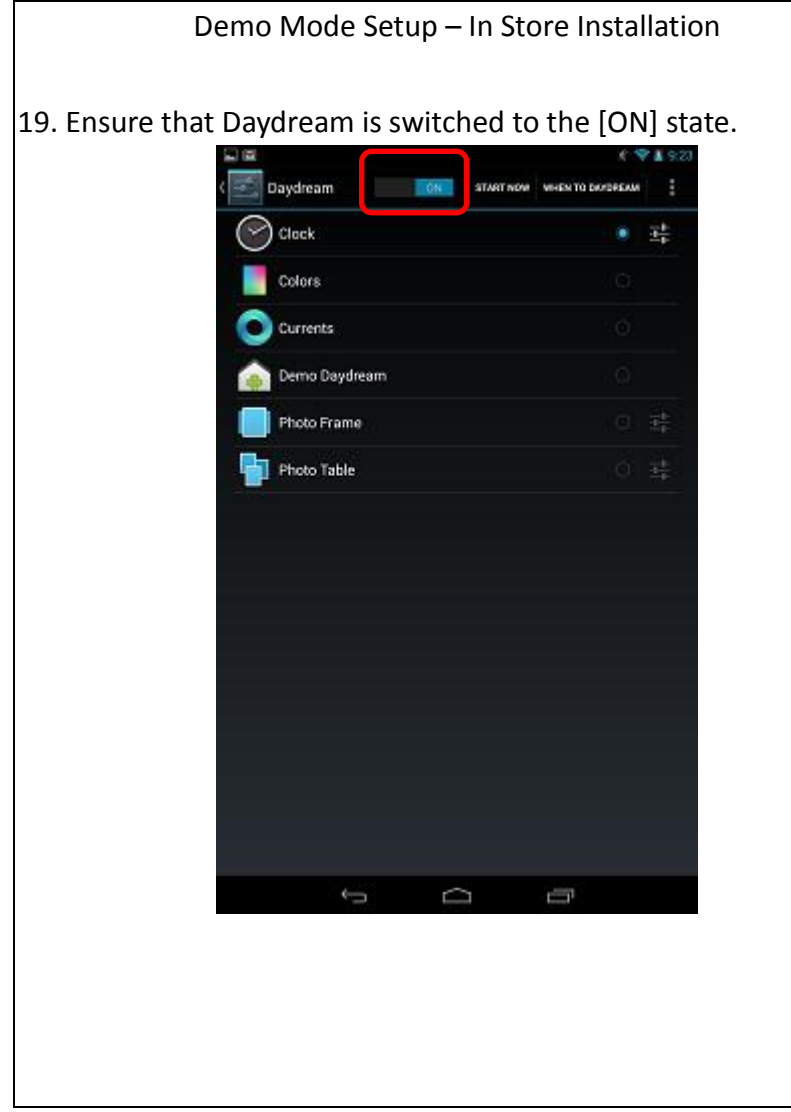

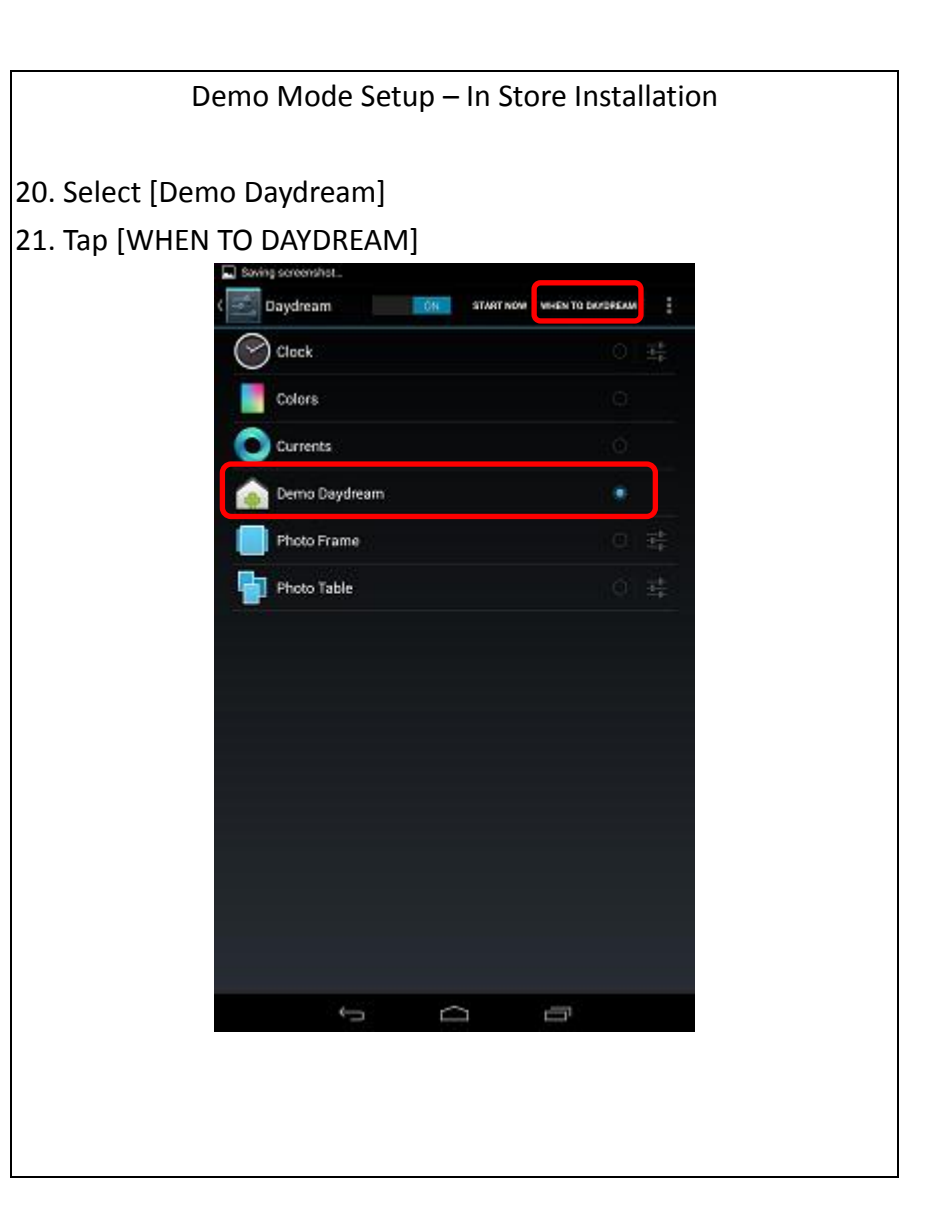

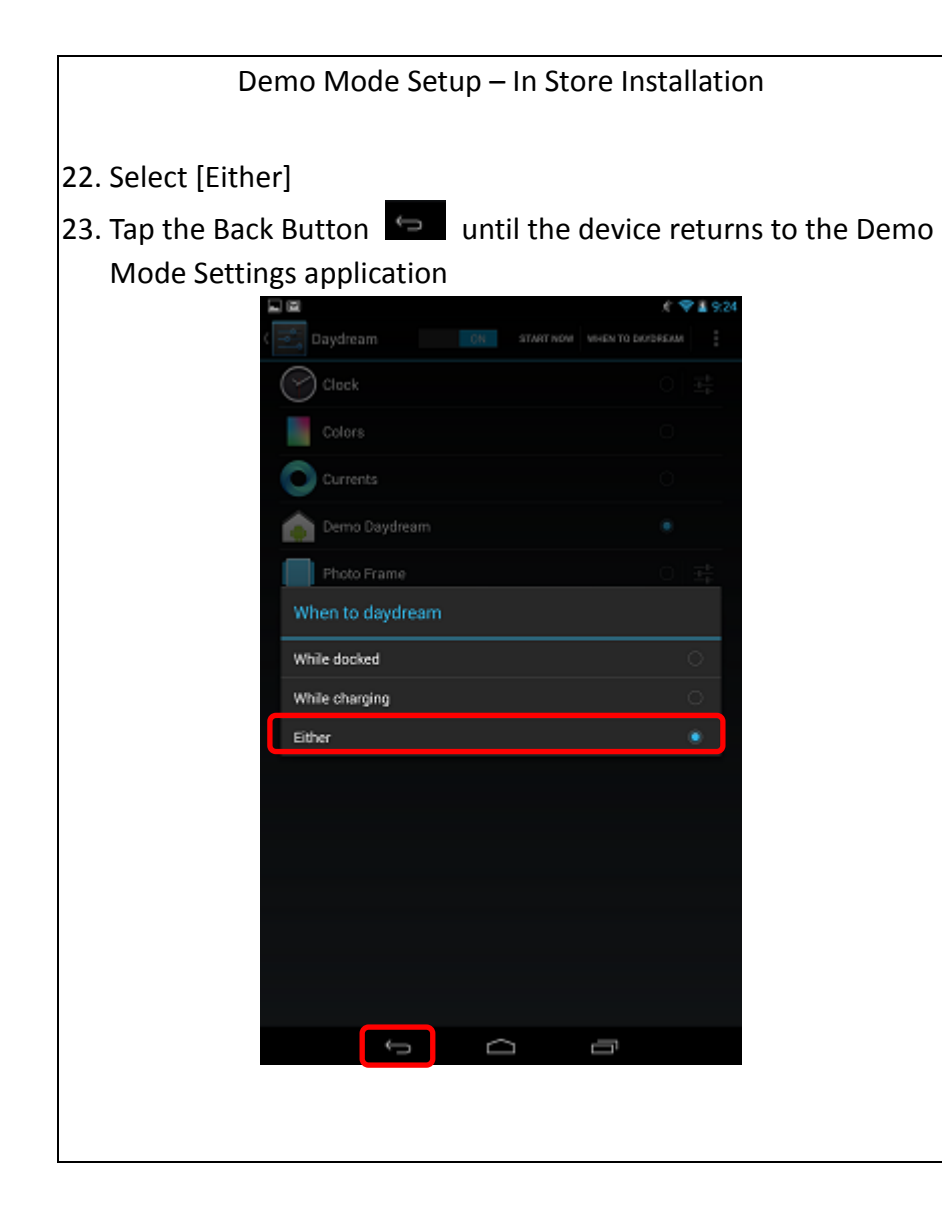

## Demo Mode Setup – In Store Installation 24. Select [Setup Demo Mode]  $-91.22$ Demo Mode Settings Complete each setup step in sequence, then return to the Demo Mode Settings' app to proceed to the next step. Setup Daydream  $\checkmark$ Select Daydream<br>Turn Daydream ON Select Demo Daydream<br>Tap When to Daydream, Select Either  $\times$ Setup Demo Mode Select Demo Mode (Always) Setup Now Demo  $\times$ Select Demo Mode (Always)  $\times$ Disable Lock Screen Select Screen Lock  $\overline{\phantom{a}}$  $\Box$ Ū

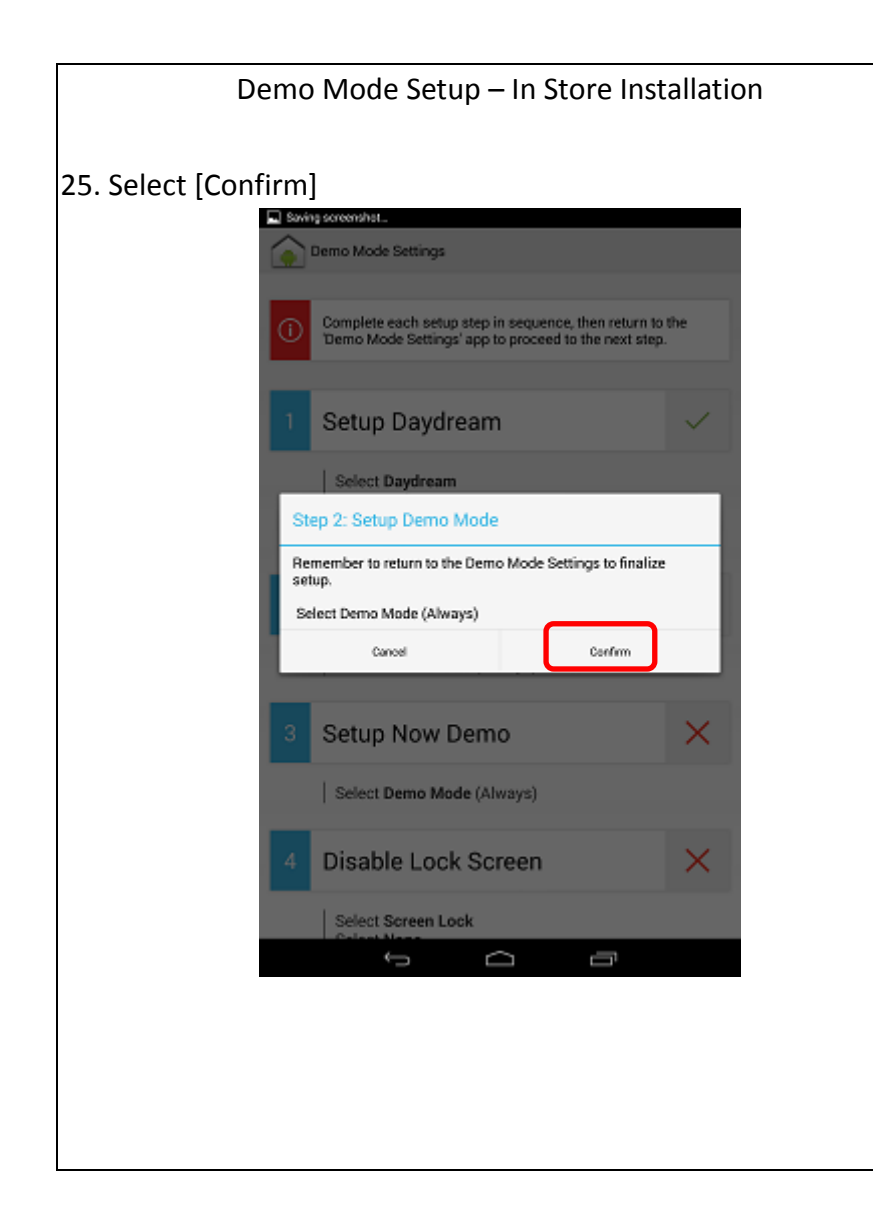

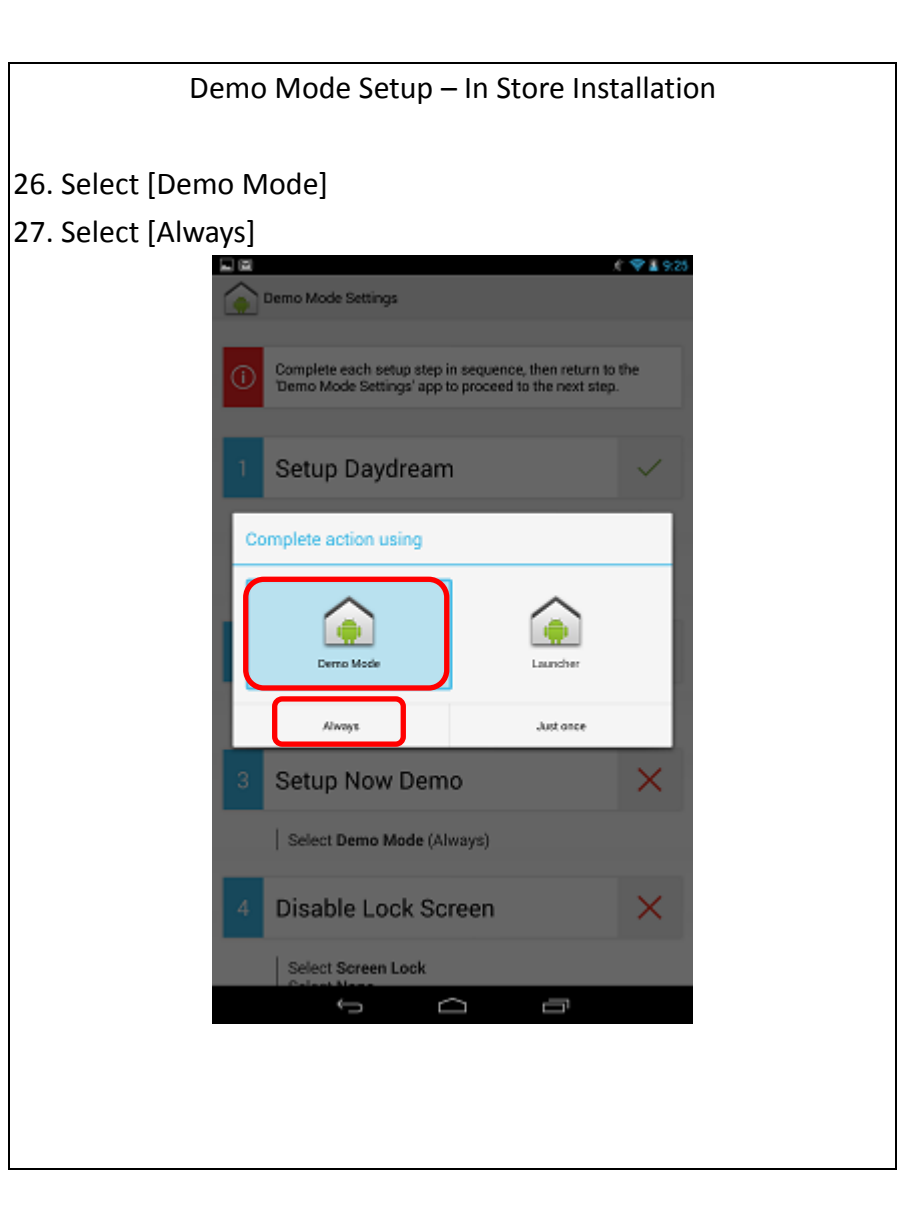

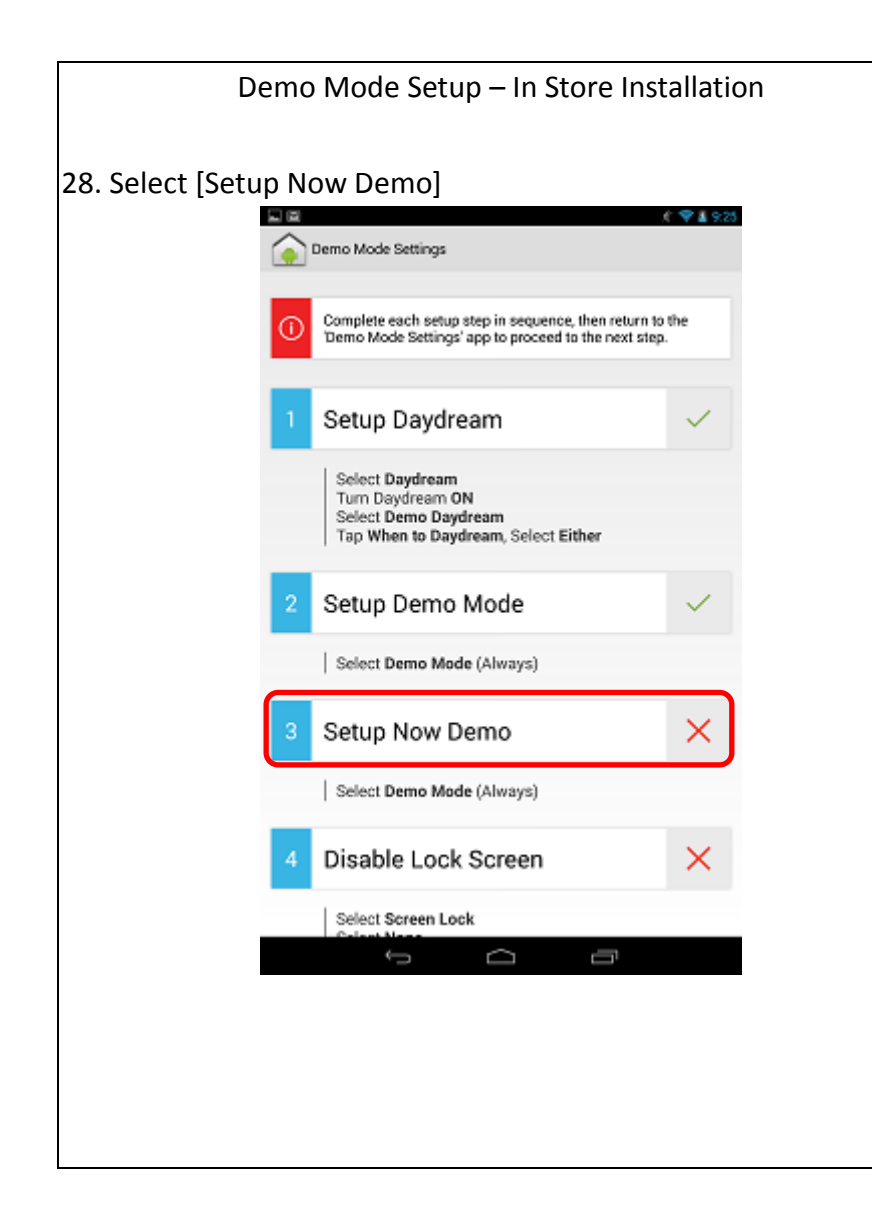

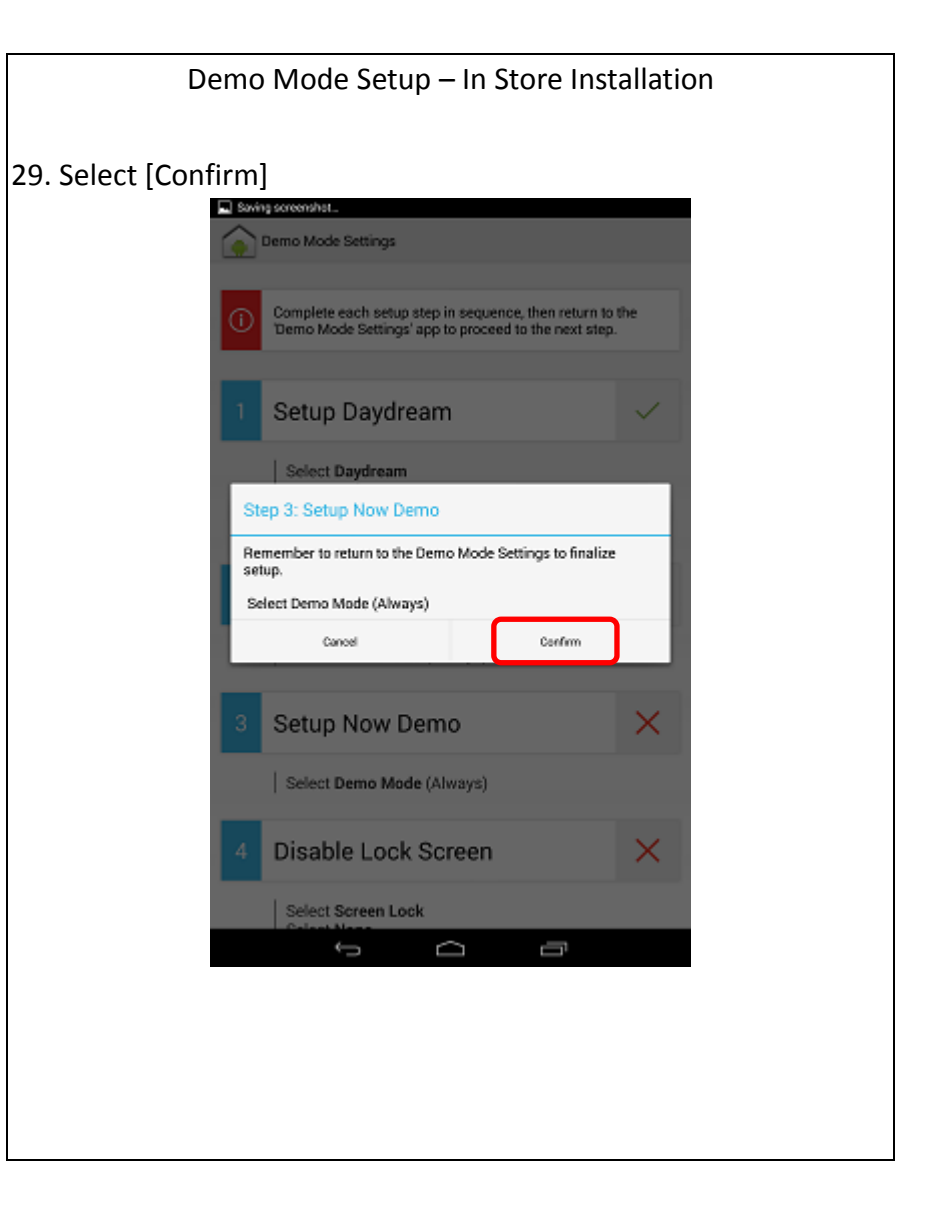

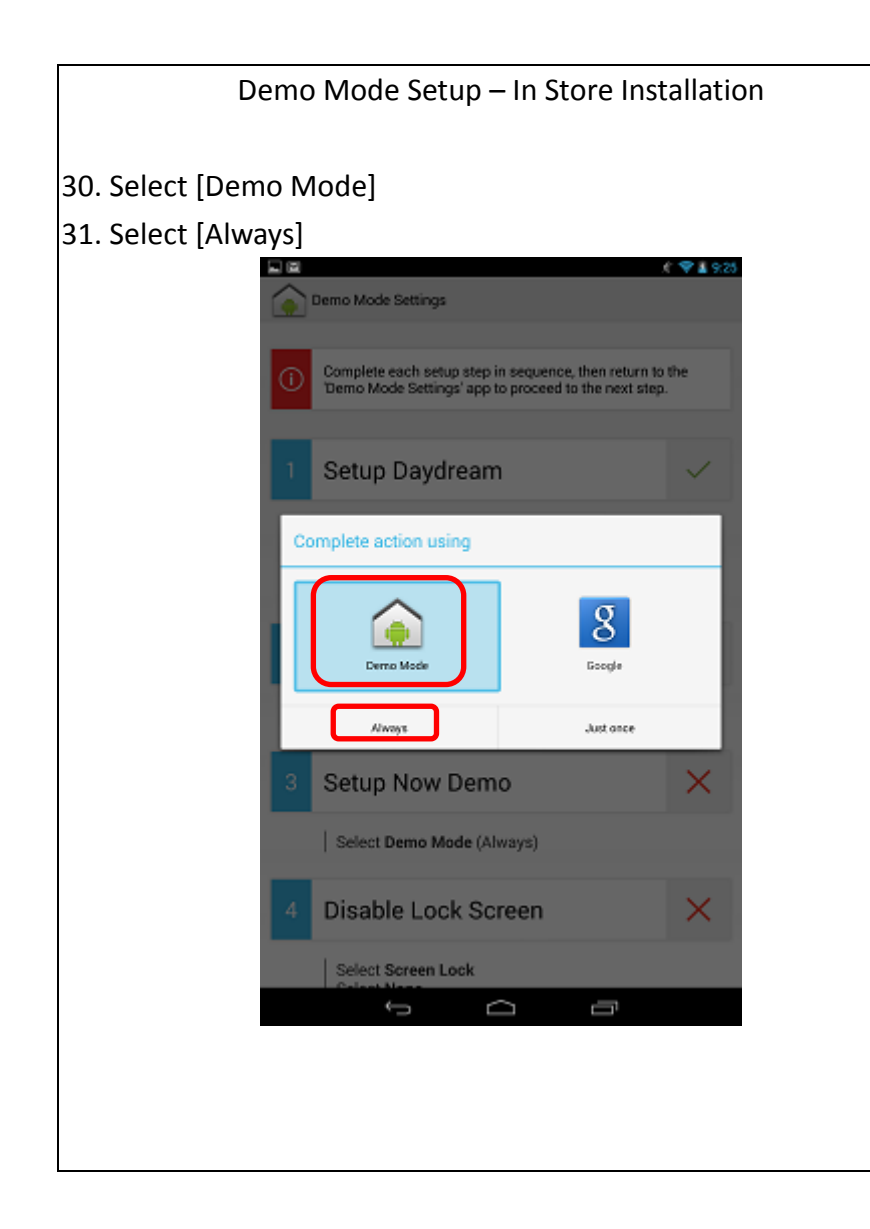

## Demo Mode Setup – In Store Installation 32. Select [Disable Lock Screen] $91430$ Demo Mode Settings Setup Daydream  $\checkmark$ Select Daydream Turn Daydream ON Select Demo Daydream<br>Tap When to Daydream, Select Either Setup Demo Mode  $\checkmark$ Select Demo Mode (Always) Setup Now Demo ✓ Select Demo Mode (Always) Disable Lock Screen  $\times$ Select Screen Lock Select None Complete Setup  $\rightarrow$  $\overline{\phantom{a}}$  $\Box$ Ü

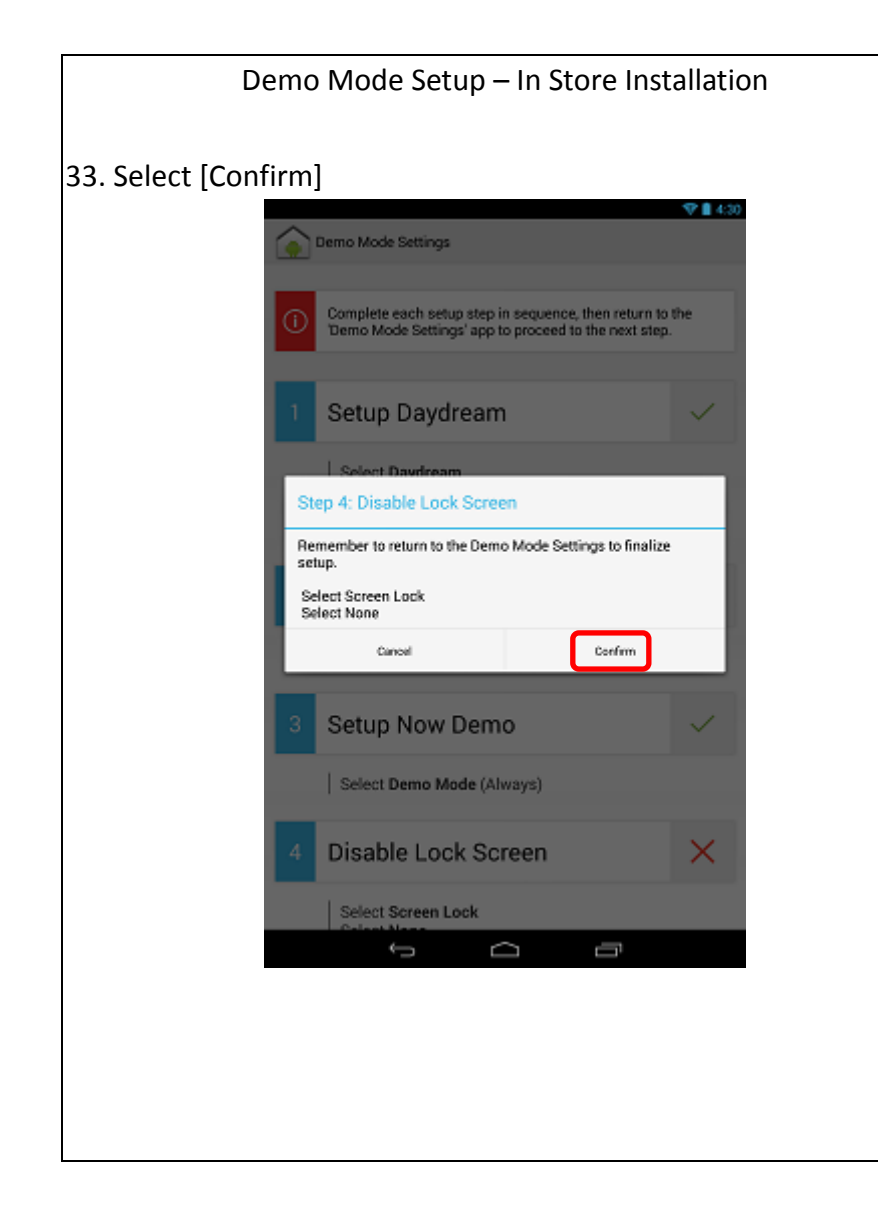

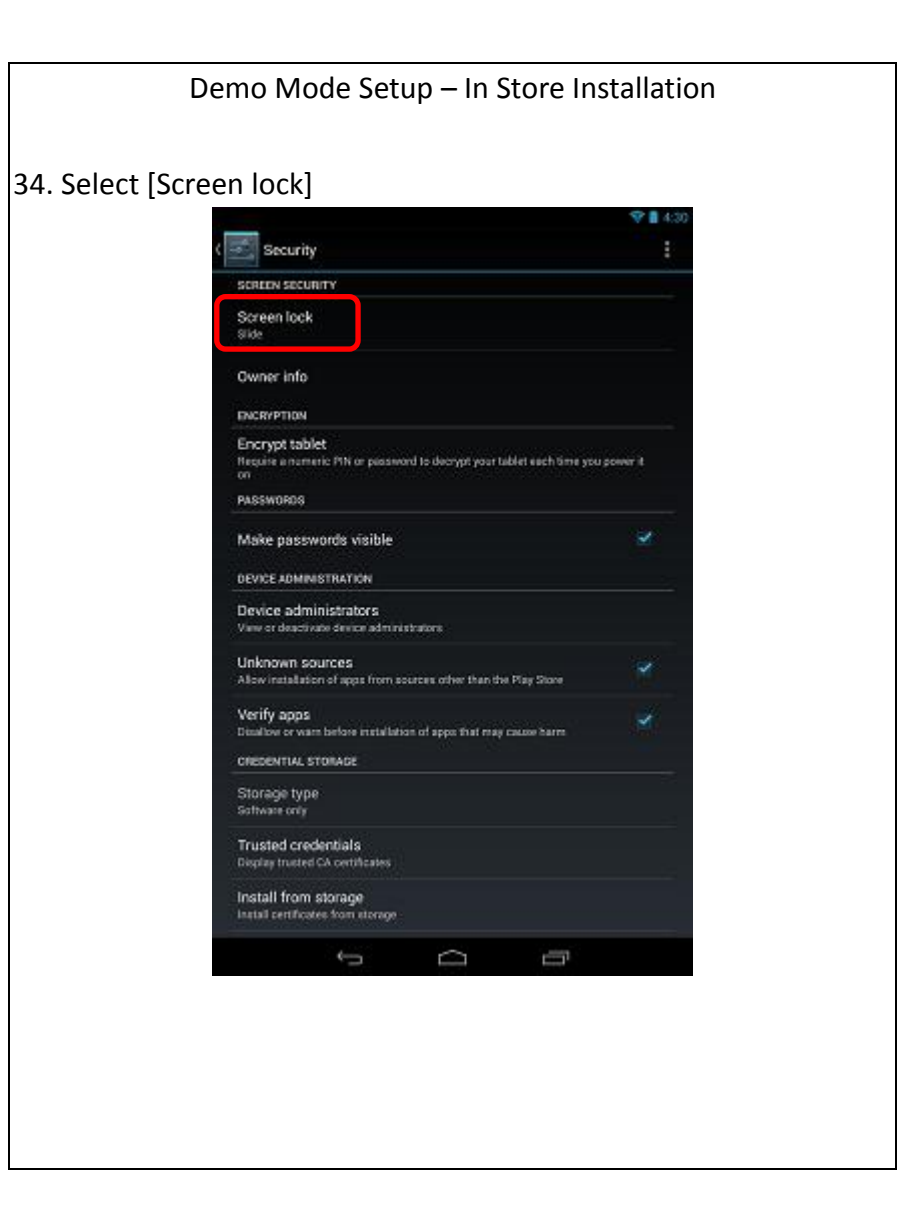

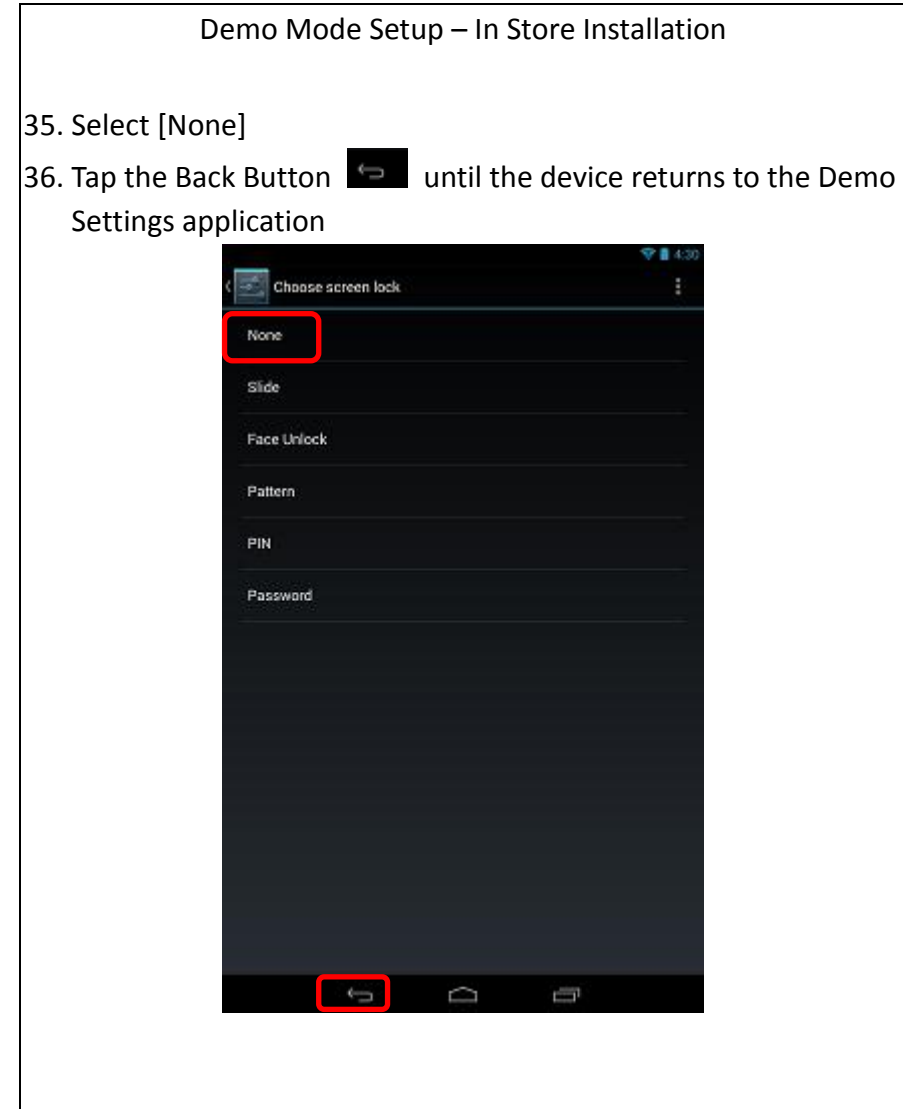

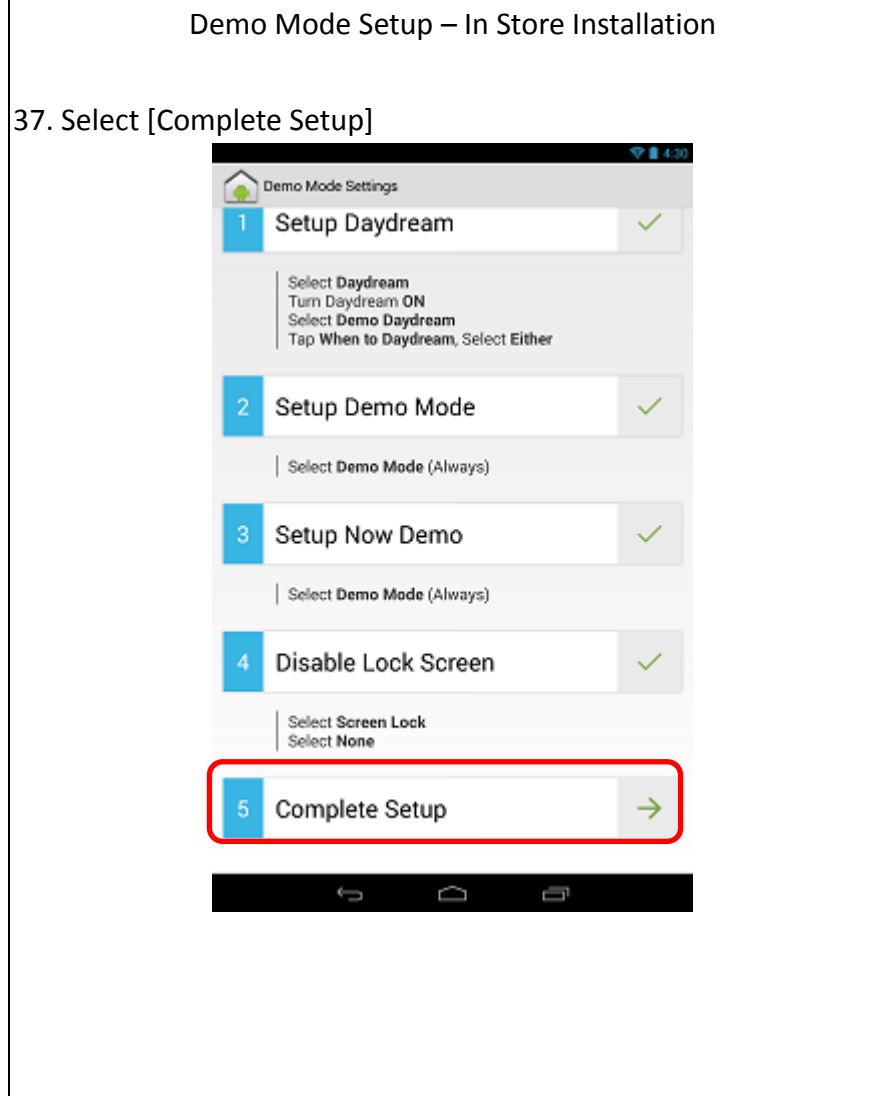

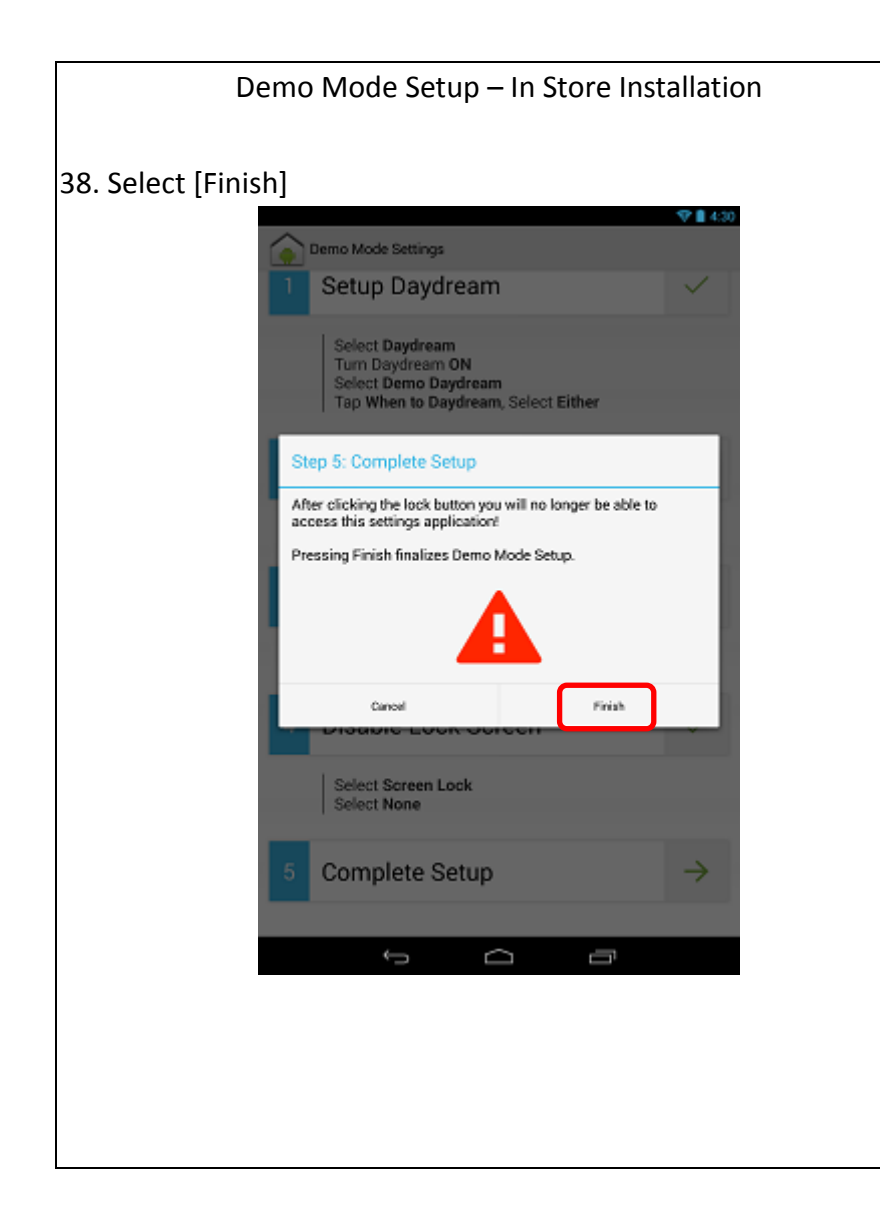

# Demo Mode Setup – In Store Installation 39. Press and hold power button 40. Select [Power off]28 XX O Power off Airplane mode<br>Airplane mode is OFF  $\mathbf x$ Silent mode y **D** H  $\circledcirc$  $\mathbb{R}^n$  $\blacksquare$ **IOB** D Ų  $\overline{a}$

Demo Mode Setup – In Store Installation

- 41. Select [OK]
- 42. Wait until the device powers of. Then, press and hold the power button for 2 seconds to turn on the device.

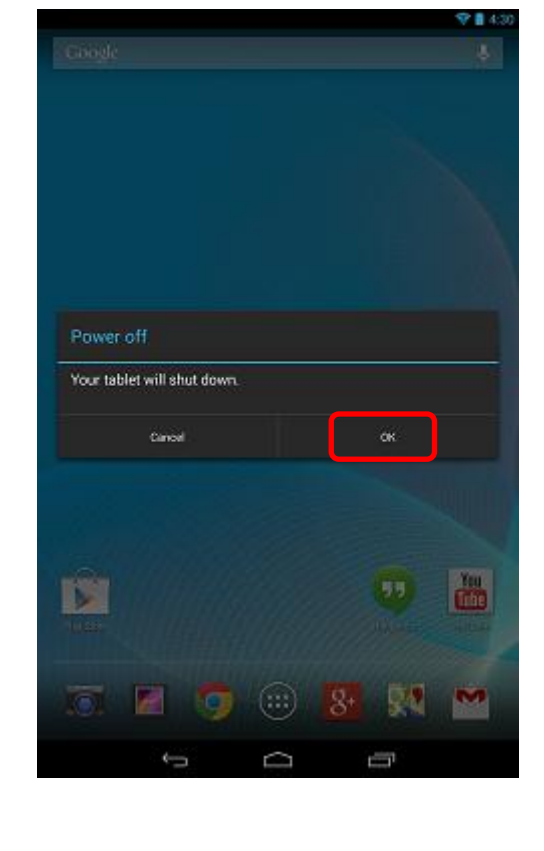

Demo Mode Setup – Finish 43. Demo Mode Setup Complete28 X Google × You<br>Total **RY M IOT**  $\left( \oplus \right)$  $8+$ **A** O Ù D Ų

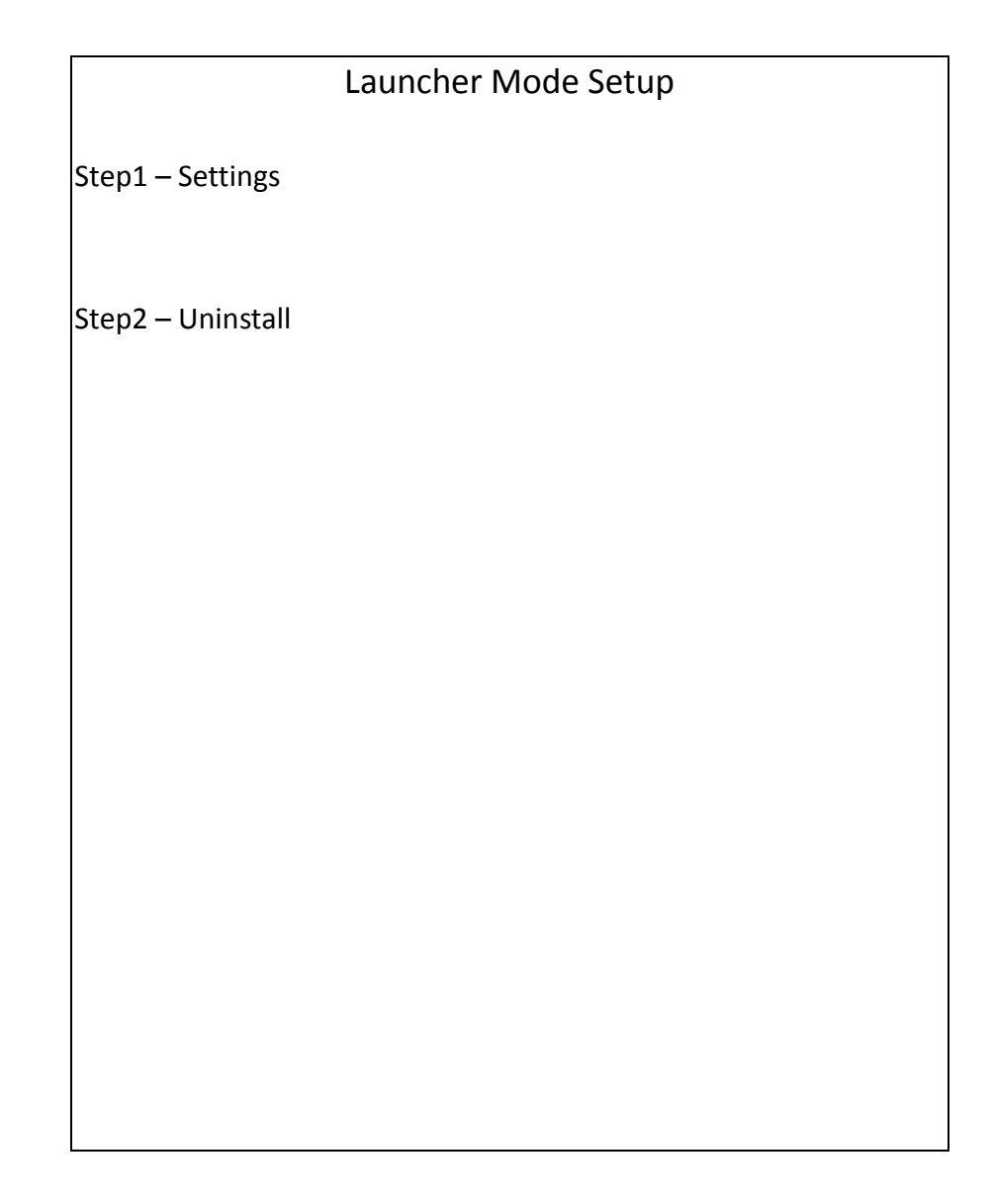

## Launcher Mode Setup – Settings

## 1. Go to App list and click [Language] app

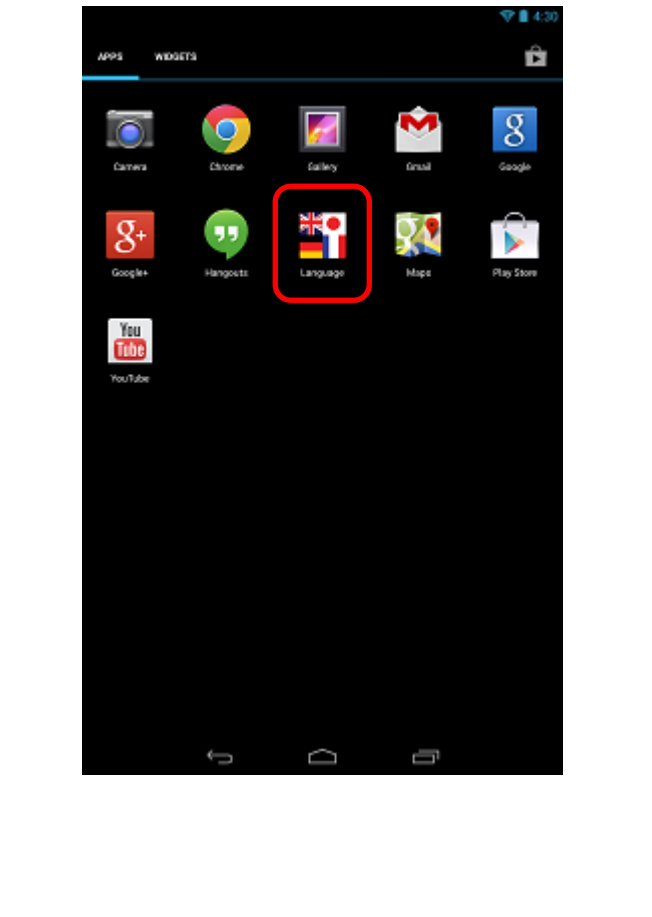

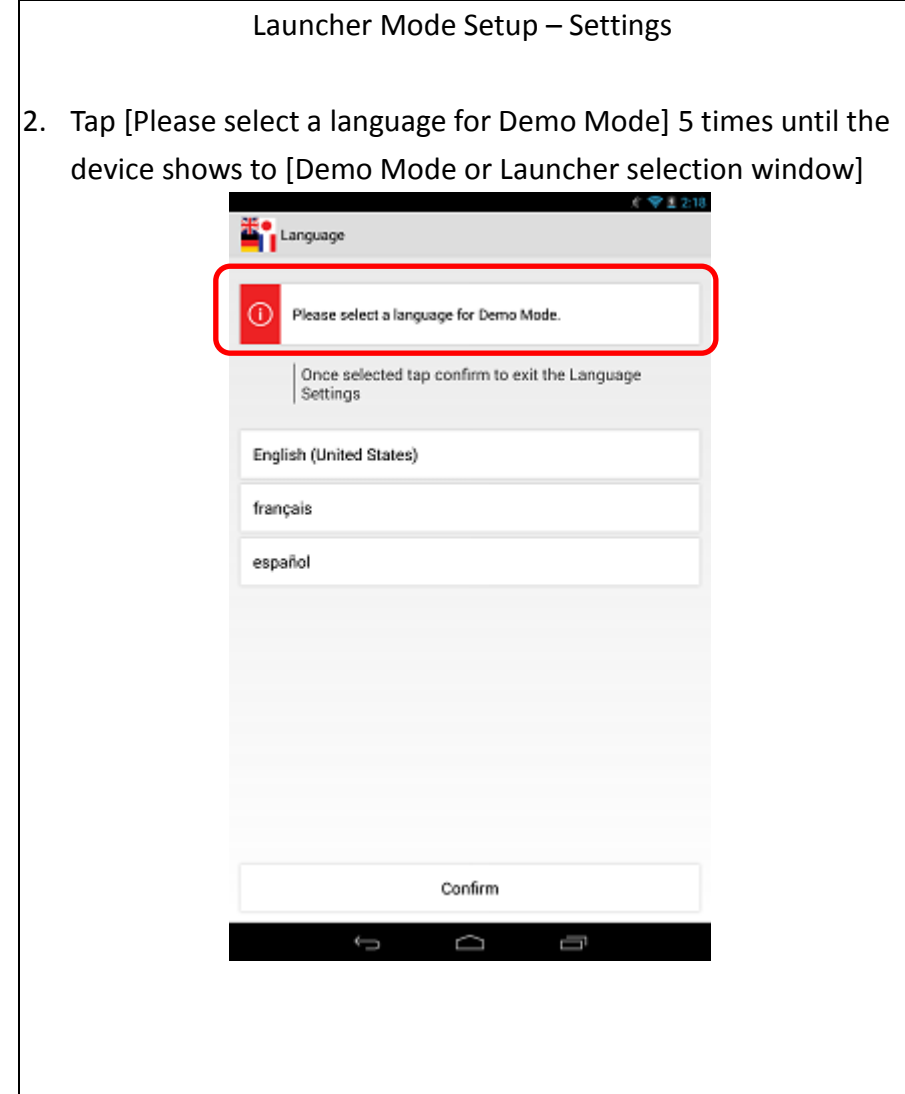

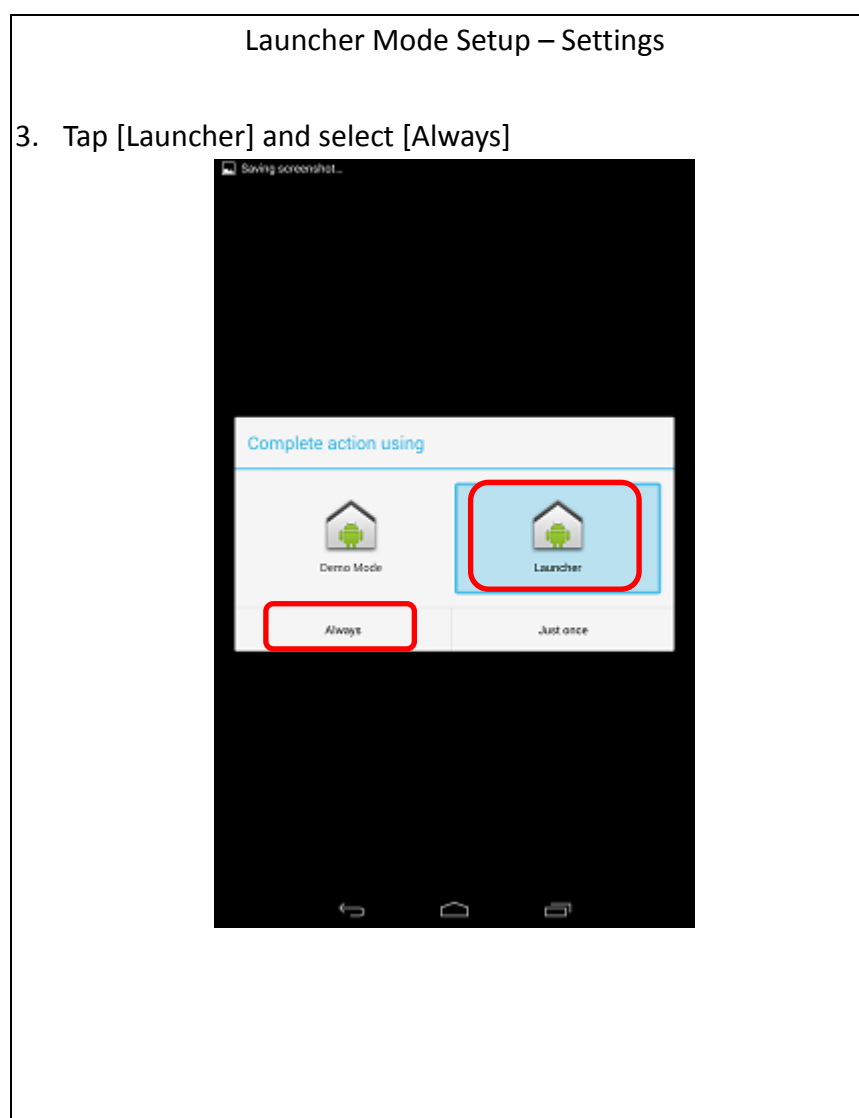

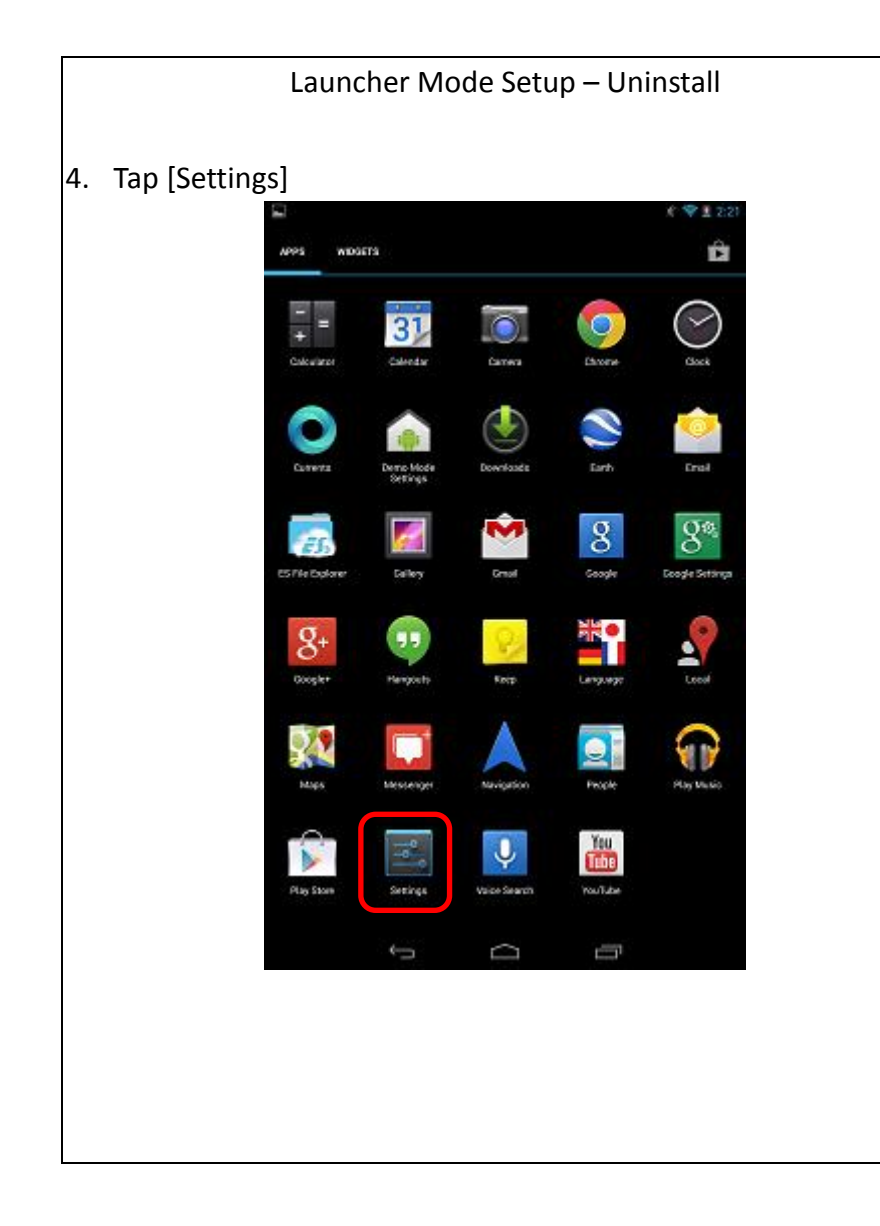

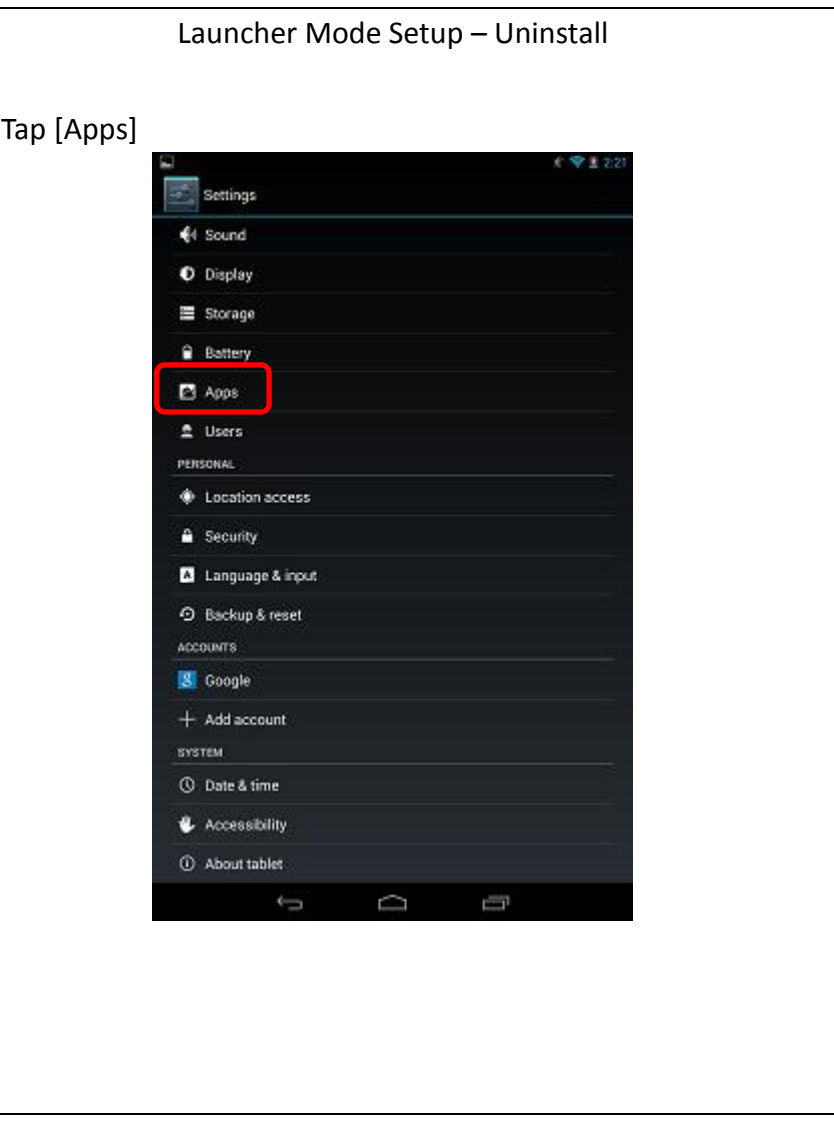

 $\vert$ 5.

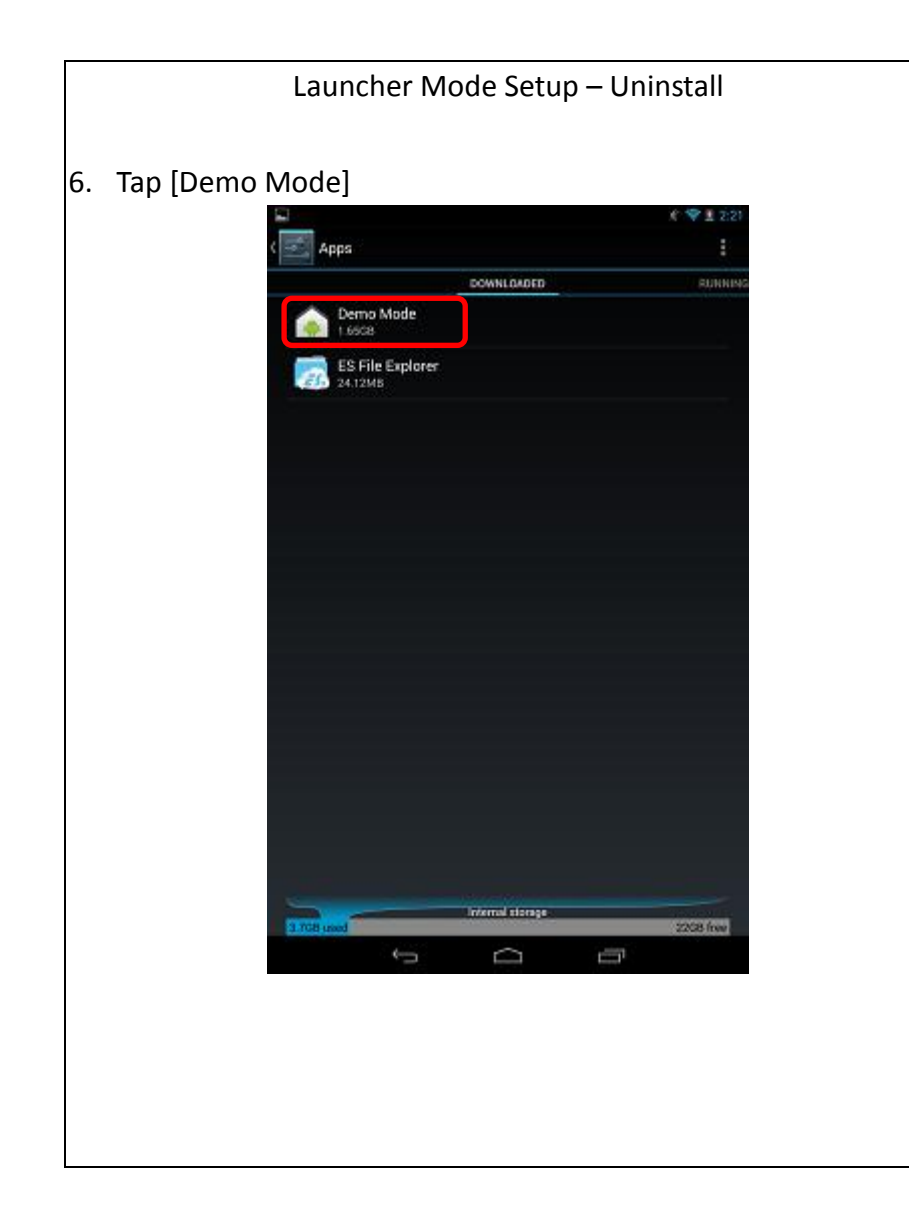

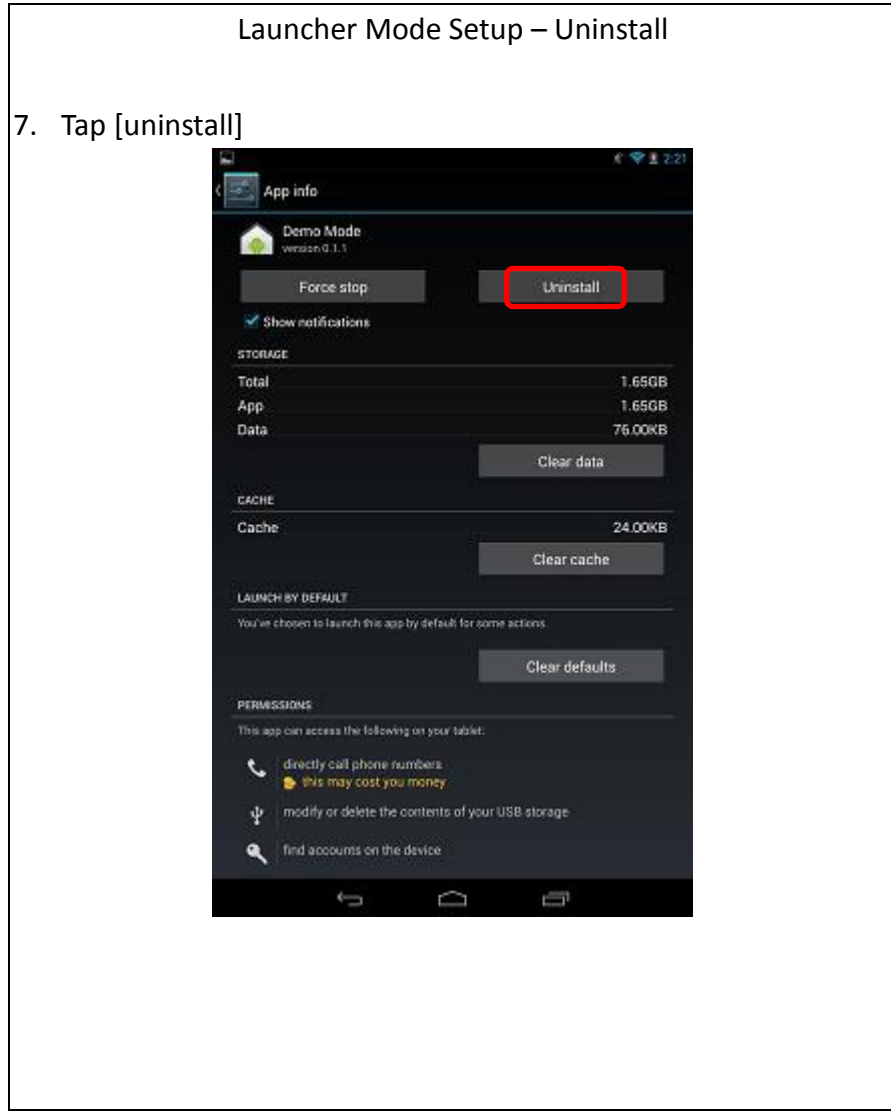

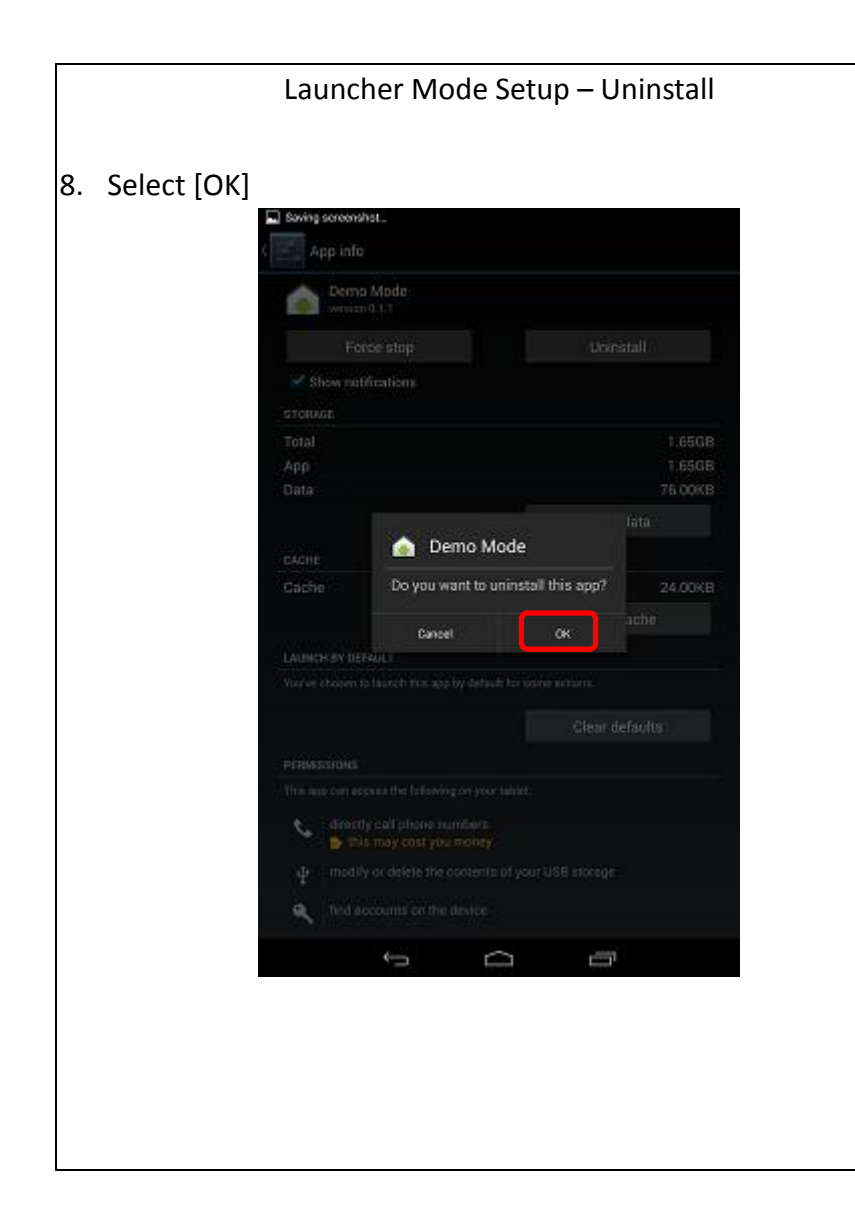

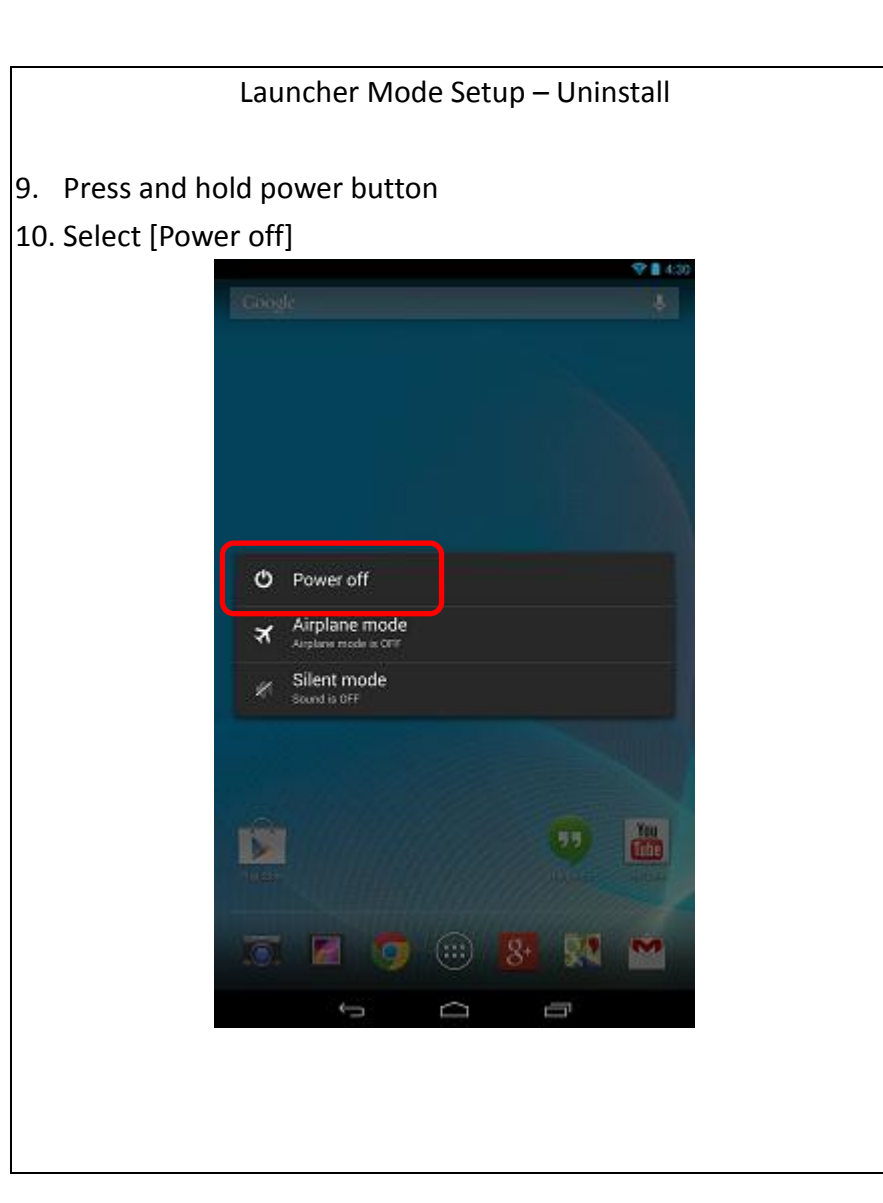

Launcher Mode Setup – Settings

- 11. Select [OK]
- 12. Wait until the device powers of. Then, press and hold the power button for 2 seconds to turn on the device.

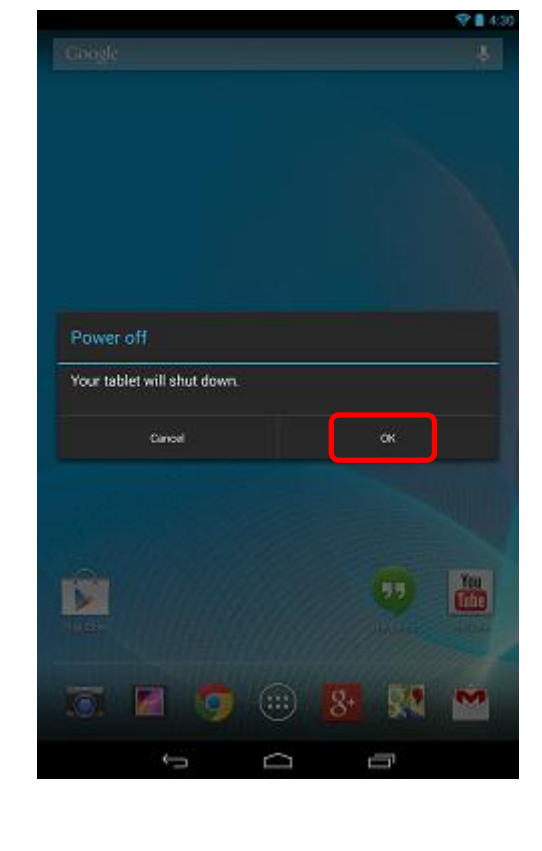

Launcher Mode Setup – Finish

## 13. Launcher Mode Setup Complete

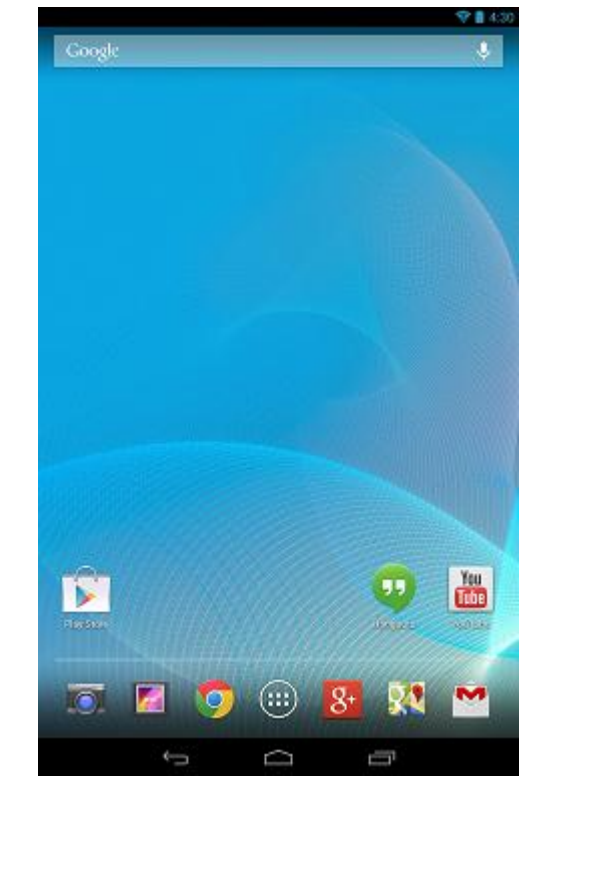